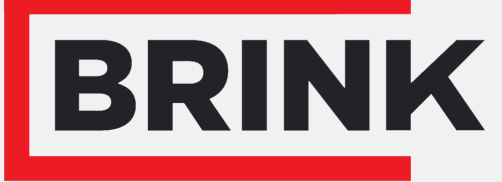

Air for life

# Installatievoorschriften

Brink Home Flair (NL)

Nederlands

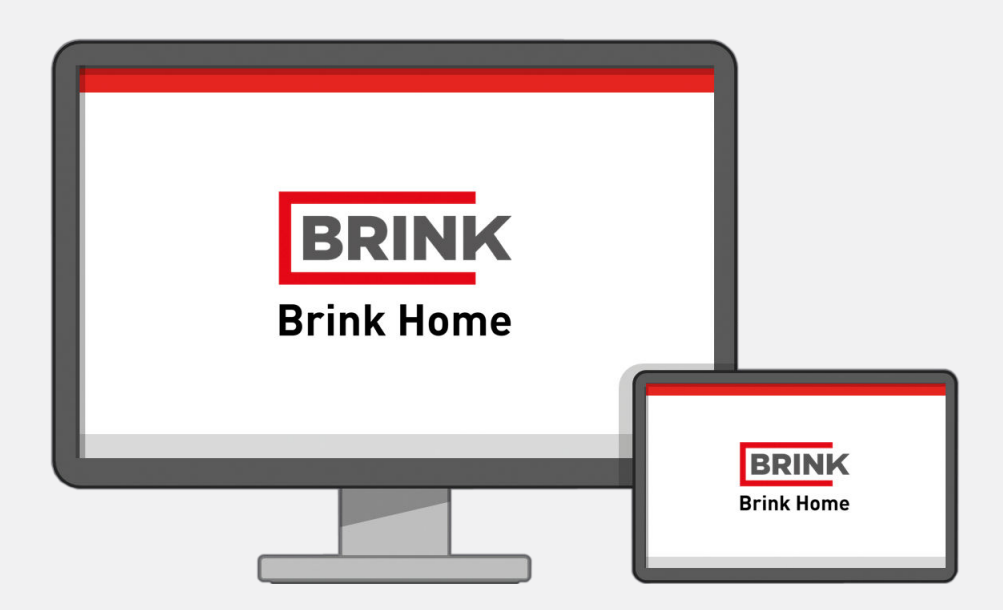

# Inhoudsopgave

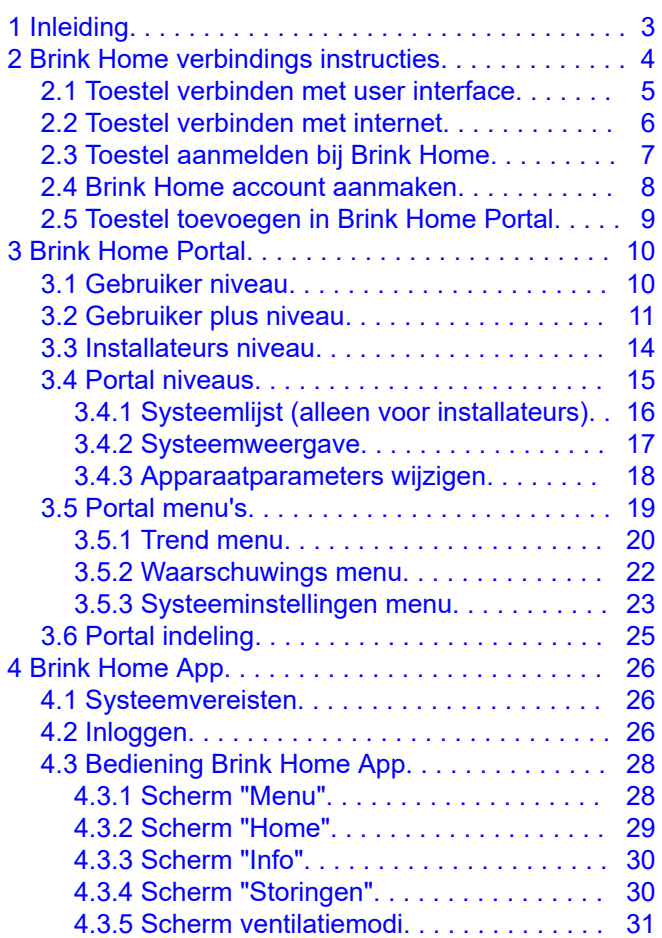

# 1 Inleiding

Met Brink Home kun je je toestel overal ter wereld bedienen en uitlezen via de Brink Home Portal of de Brink Home app met behulp van een tablet, laptop of smartphone.

Om Brink Home te kunnen gebruiken dient het geïnstalleerde Brink toestel verbonden te zijn met internet via een (thuis) Wi-Fi netwerk.

Voor het gebruik van de Brink Home Portal heeft u een recente webbrowser nodig. Update uw browser indien nodig.

Deze handleiding geeft instructies over het koppelen van een Flair toestel aan Brink Home met de de user interface, Brink Home portal en Brink Home app.

- De Brink Home Portal is via de volgende URL te vinden: **[www.brink-home.com.](http://www.brink-home.com)**
- De Brink Home App is beschikbaar voor Apple en Android toestellen en te vinden in de betreffende app store.

# 2 Brink Home verbindings instructies

Volg onderstaande instructies in aangegeven volgorde om een toestel aan Brink Home te koppelen:

- 1. Toestel verbinden met de user interface → Toestel verbinden met user interface -> pagina 5.
- 2. Toestel verbinden met internet  $\rightarrow$ .
- 3. Toestel aanmelden bij Brink Home  $\rightarrow$  Toestel aanmelden bij Brink Home -> pagina 7.
- 4. Brink Home account aanmaken  $\rightarrow$  Brink Home account aanmaken -> pagina 8.
- 5. Toestel toevoegen in Brink Home Portal → Toestel toevoegen in Brink Home Portal -> pagina 9.

#### **Opmerking**

**i**

Om toegang te krijgen tot de Brink Home portal en Brink Home app dient u zich te registeren.

### **i Opmerking**

De afgebeelde schermen kunnen verschillen afhankelijk van merk en type communicatiemiddel (telefoon/ tablet/laptop) van de gebruiker.

### **i Opmerking**

Deze handleiding geldt voor zowel communicatiemiddelen met een Android, Windows en Applebesturingssysteem.

Het toegepaste communicatiemiddel moet zijn voorzien van een Wi-Fi ontvanger.

### **i Opmerking**

Voor het verbinden van het ventilatietoestel met de user interface is geen internetverbinding of installatie van een app vereist.

## **i Opmerking**

Schakel de mobiele data uit op toegepast communicatiemiddel alvorens deze procedure te starten. (Wi-Fi aan laten staan!)

### **i Opmerking**

Wanneer er een filtermelding of storingsmelding actief is kan er ook verbinding met user interface tot stand worden gebracht.

### **i Opmerking**

De Wi-Fi verbinding wordt verbroken wanneer het communicatiemiddel buiten het bereik van de Wi-Fi van het toestel komt.

### **i Opmerking**

Indien het toestel spanningsloos geweest is zal de Wi-Fi verbinding met internet en de Brink Home Portal automatisch weer tot stand komen.

## **i Opmerking**

Installaties toevoegen aan uw gebruikersaccount kan alleen in de portal, niet in de app.

#### **Opmerking**

**i**

Noteer aangemaakte inloggegevens en wachtwoorden.

## **2.1 Toestel verbinden met user interface**

## **i Opmerking**

Na het activeren van de Wi-Fi modus moet binnen 15 minuten contact worden gemaakt tussen het toestel en het toegepaste communicatiemiddel (telefoon/tablet/laptop).

## **i Opmerking**

De verbinding wordt verbroken wanneer het communicatiemiddel buiten het bereik van de Flair Wi-Fi komt.

## **i Opmerking**

Wanneer men de vraag krijgt of u verbonden wilt blijven met netwerk, druk dan altijd op "Ja".

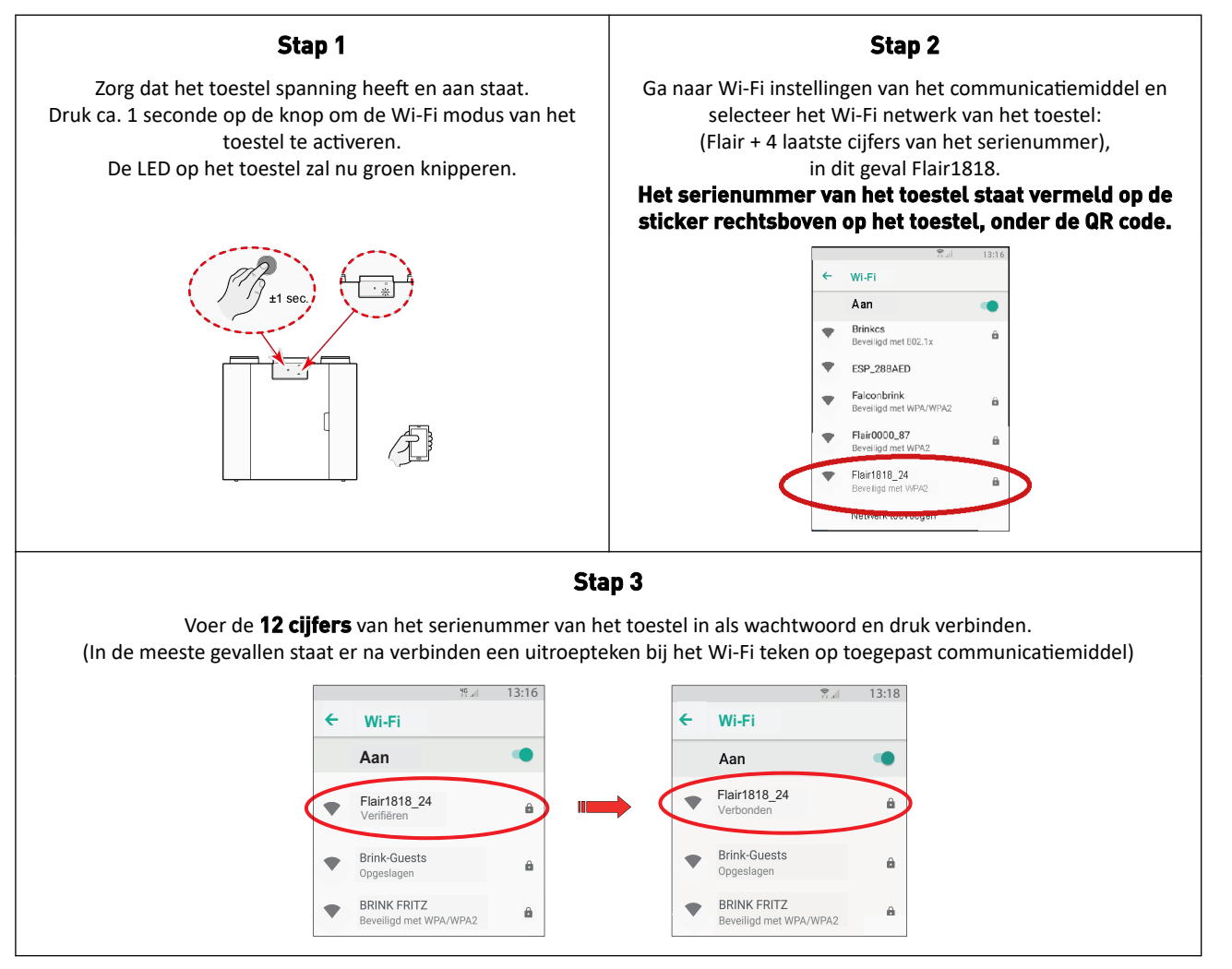

#### **Stap 4**

Open op het toegepaste communicatiemiddel een webbrowser (bij voorkeur google Chrome).

#### **Raadpleeg de sticker op de binnenkant van de filterdeur van het toestel voor het correcte webadres en voer deze in of scan de QR code op deze sticker.**

Er is nu verbinding tussen toegepast communicatiemiddel en het toestel via de user interface. Raadpleeg de handleiding van het Flair toestel voor functies en uitleg van de user interface.

#### **Stap 5**

Ga naar → Toestel verbinden met internet -> pagina 6 om het toestel te verbinden met internet.

# **2.2 Toestel verbinden met internet**

#### **Stap 1:**

Maak (indien nog niet gedaan) verbinding met de user interface → Toestel verbinden met user interface -> pagina 5.

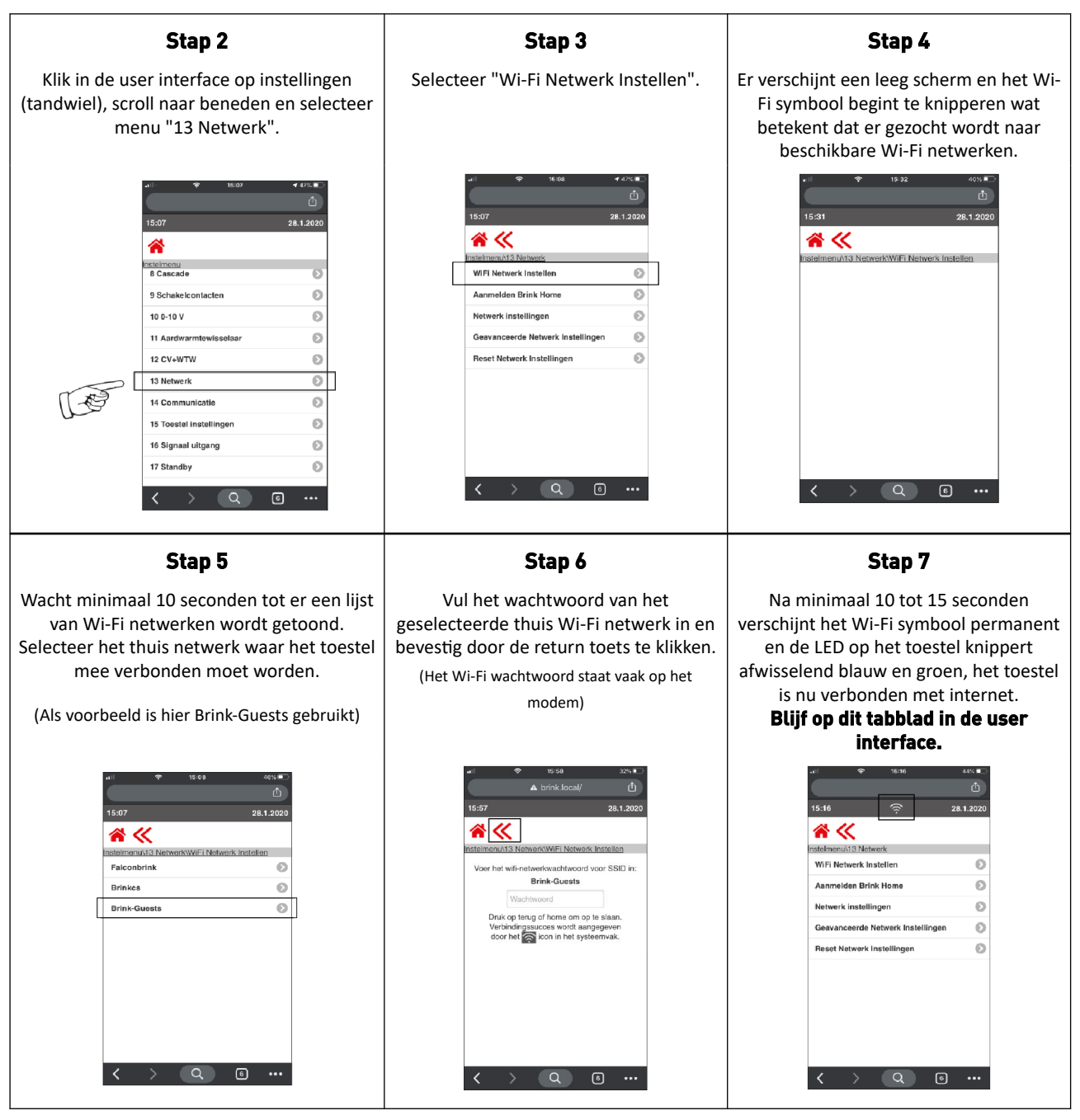

#### **Stap 8**

Ga verder naar **stap 4** van → Toestel aanmelden bij Brink Home -> pagina 7 om het toestel/systeem aan te melden bij Brink Home.

# **2.3 Toestel aanmelden bij Brink Home**

#### **Stap 1:**

Maak (Indien nog niet gedaan) verbinding met de user interface, → Toestel verbinden met user interface -> pagina 5 en verbind het toestel met internet, zie → Toestel verbinden met internet -> pagina 6.

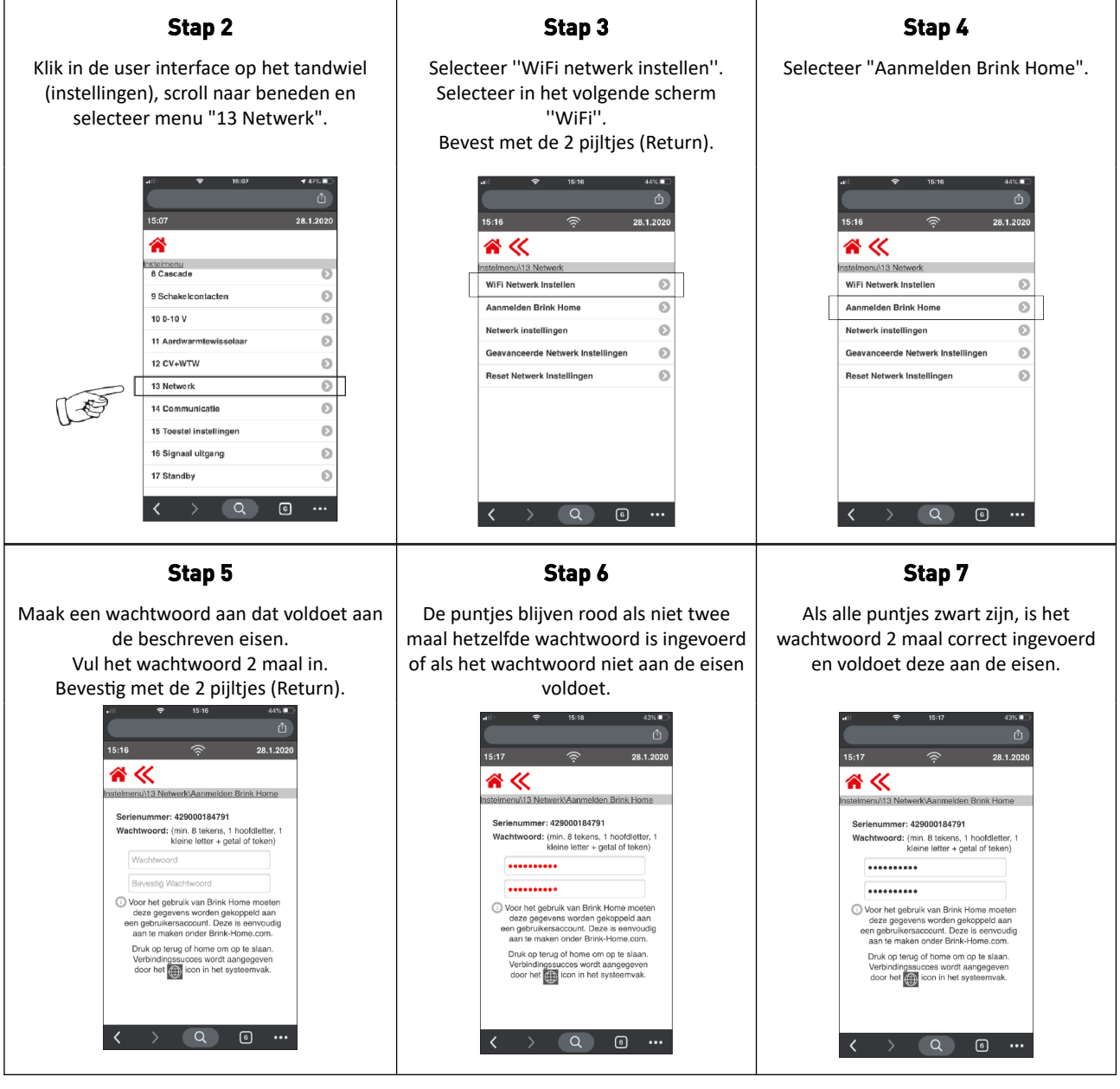

#### **Stap 8:**

Na minimaal 15 seconden verschijnt het wereldbolsymbool (verbinding Brink Home portal) permanent naast het Wi-Fi symbool terwijl de LED op het Brink Home Portal toestel afwisselend blauw en groen knippert. Het toestel is nu aangemeld bij Brink Home.

Verbreek de Wi-Fi verbinding tussen het toestel en het toegepaste communicatiemiddel en zet mobiele data van communicatiemiddel weer aan indien deze uitgezet was.

Ga naar  $\rightarrow$  Brink Home account aanmaken -> pagina 8 om een account aan te maken in Brink Home.

## **2.4 Brink Home account aanmaken**

## **i Opmerking**

Het wachtwoord van uw Brink Home gebruikersaccount is niet hetzelfde als het wachtwoord van uw systeem/toestel.

## **i Opmerking**

#### Noteer het aangemaakt wachtwoord zodat u het later terug kunt vinden.

Voer de volgende stappen uit om een Brink Home account aan te maken:

#### 1. Ga naar **[www.brink-home.com](http://www.brink-home.com)**

- 2. Selecteer ''Nu registreren''.
- 3. Vul uw e-mail adres 2 keer in.
- 4. Selecteer de gewenste taal.
- 5. Kies een wachtwoord dat u wilt gaan gebruiken voor Brink Home en voer dit wachtwoord 2 maal in.
- 6. Accepteer de voorwaarden en privacy verklaring.
- 7. Klik ''registratie indienen''.
- 8. Er wordt een bevestigingsmail verstuurd naar het opgegeven e-mailadres.
- 9. Volg de instructies in de e-mail.
- 10. Hierna is uw account aangemaakt en kunt u inloggen met de opgegeven gebruikersgegevens.

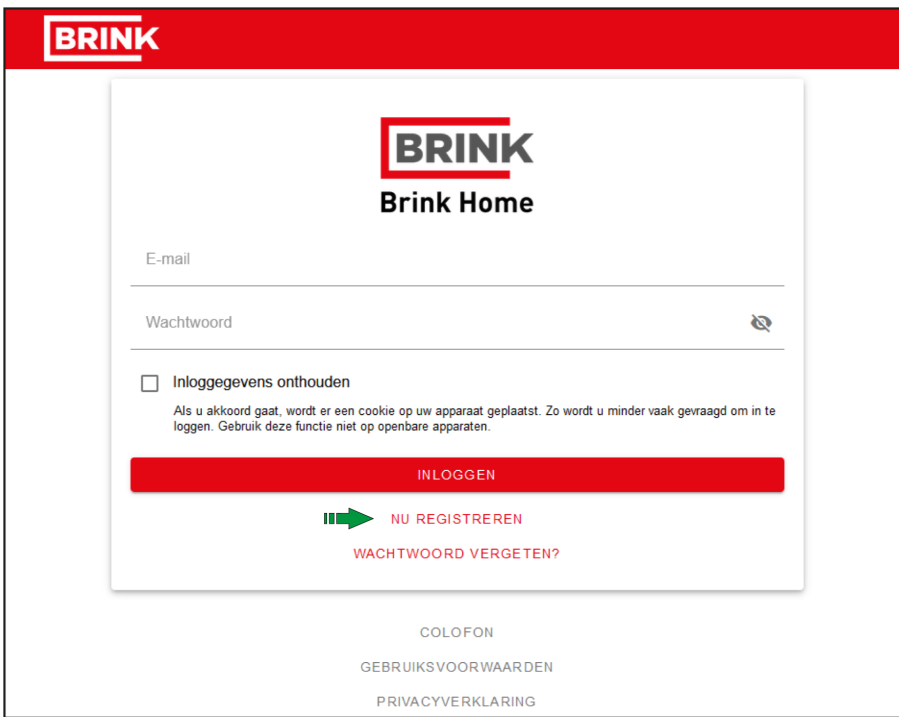

# **2.5 Toestel toevoegen in Brink Home Portal**

Zorg dat het toestel is verbonden met internet → Toestel verbinden met internet -> pagina 6, aangemeld is bij Brink Home → Toestel aanmelden bij Brink Home -> pagina 7 en dat u een Brink Home account heeft aangemaakt  $\rightarrow$  Brink Home account aanmaken -> pagina 8.

## **i Opmerking**

Installaties / systemen toevoegen aan uw gebruikersaccount kan alleen in de portal, niet in de Brink Home app.

- 1. Log in op de Brink Home portal [\(www.brink-home.com](http://www.brink-home.com)) met uw account gegevens.
- 2. Klik "Apparaat toevoegen".

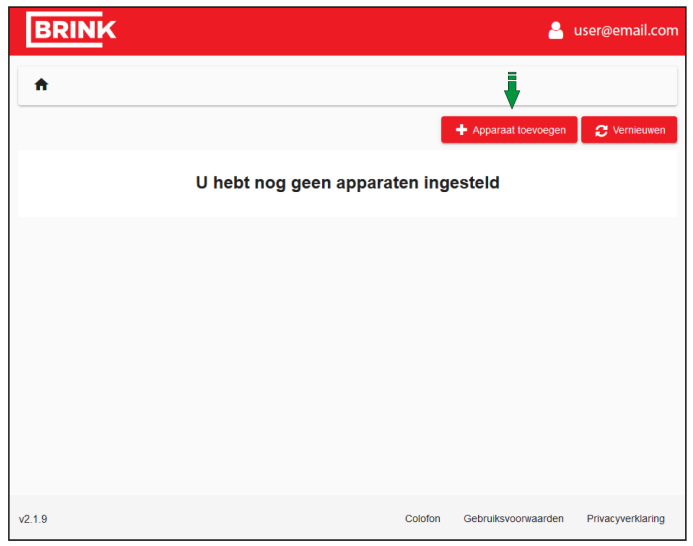

- 3. Voer het serienummer van uw ventilatietoestel in (alleen de 12 cijfers).
- 4. Voer het wachtwoord in. **Dit is het wachtwoord dat u aangemaakt heeft bij stap 5 in ''Toestel aanmelden bij Brink Home'' →** Brink Home account aanmaken -> pagina 8.Klik ''Systeem toevoegen'' (De tegel toevoegen wordt rood na invoer serienummer en wachtwoord).

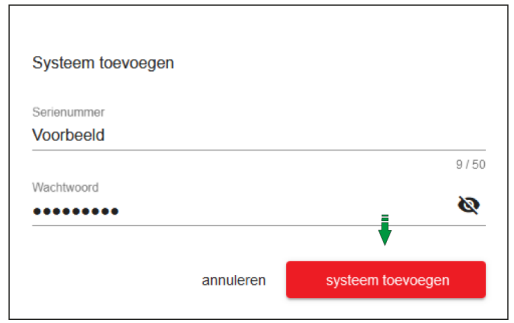

- 5. Het toestel wordt nu in de systeemlijst in de portal weergegeven en de LED op het toestel is nu continu blauw.
- 6. Uw toestel is nu te bedienen en uit te lezen in de Brink Home Portal -> pagina 10 en met de Brink Home App -> pagina 26.

# 3 Brink Home Portal

Er zijn 3 gebruikersniveaus in de Brink Home Portal:

- Gebruiker (standaard ingesteld na registratie)  $\rightarrow$  Gebruiker niveau -> pagina 10
- Gebruiker plus → Gebruiker plus niveau -> pagina 11
- Installateurs niveau → Installateurs niveau -> pagina 14

## **3.1 Gebruiker niveau**

Als standaard gebruiker kunt u een aantal instellingen doen in het toestel, zie onderstaande tabel. Om meer instel mogelijkheden te verkrijgen zie → Gebruiker plus niveau -> pagina 11 of → Installateurs niveau -> pagina 14.

#### *Voorbeeld van mogelijke Flair 400 instellingen op gebruikers niveau*

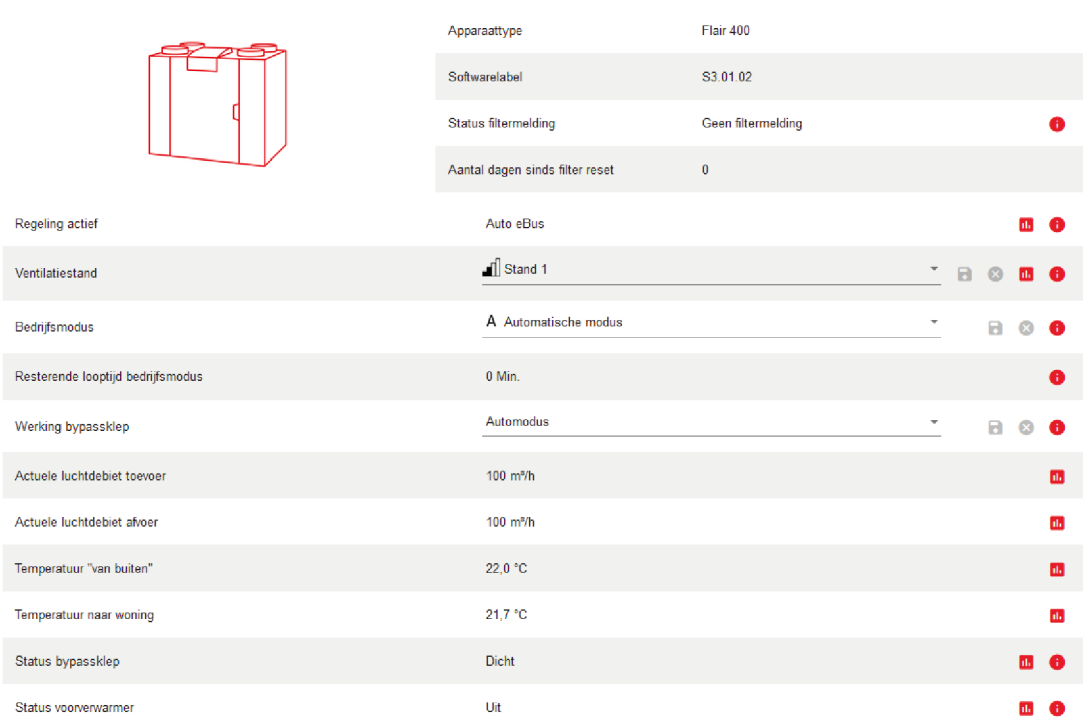

#### Flair 400

# **3.2 Gebruiker plus niveau**

U kunt gebruiker plus niveau selecteren in de Brink Home portal om meerdere instellingen te zien of aan te passen.

- 1. Klik op uw gebruikersnaam rechtsboven in het scherm.
- 2. Klik ''Accountinstellingen''.
- 3. Klik op het pijltje bij ''Rol'' en selecteer gebruiker plus.
- 4. Klik ''opslaan''.

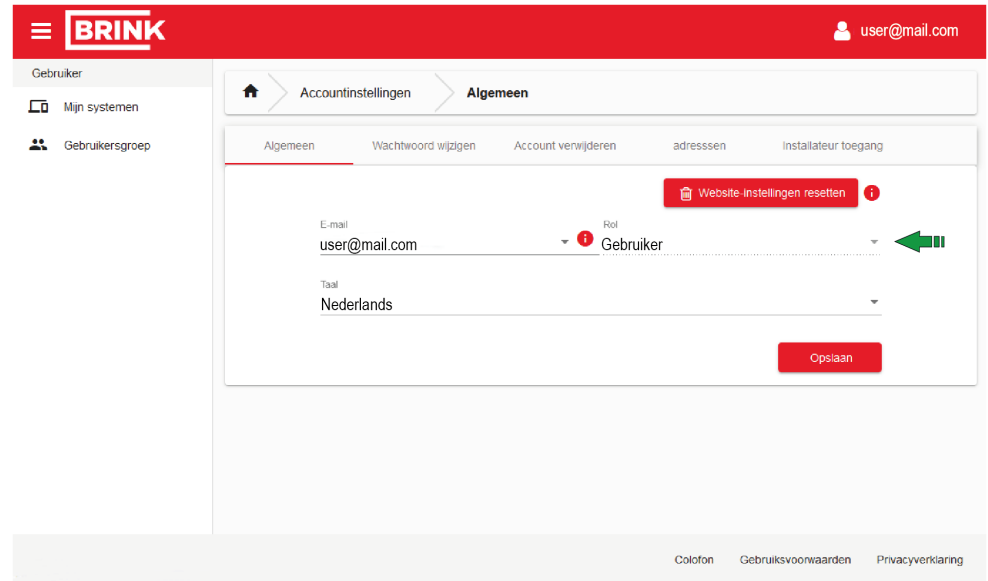

*Voorbeeld van mogelijke Flair 400 instellingen op gebruikers plus niveau*

Flair 400 Flair 400 Apparaattype Softwarelabel S3.01.02 Status filtermelding Geen filtermelding Aantal dagen sinds filter reset  $\overline{0}$ Apparaatgegevens Debiet **Bypass** Vorstbeveiliging Filtermelding CO2-sensor Vochtsensor

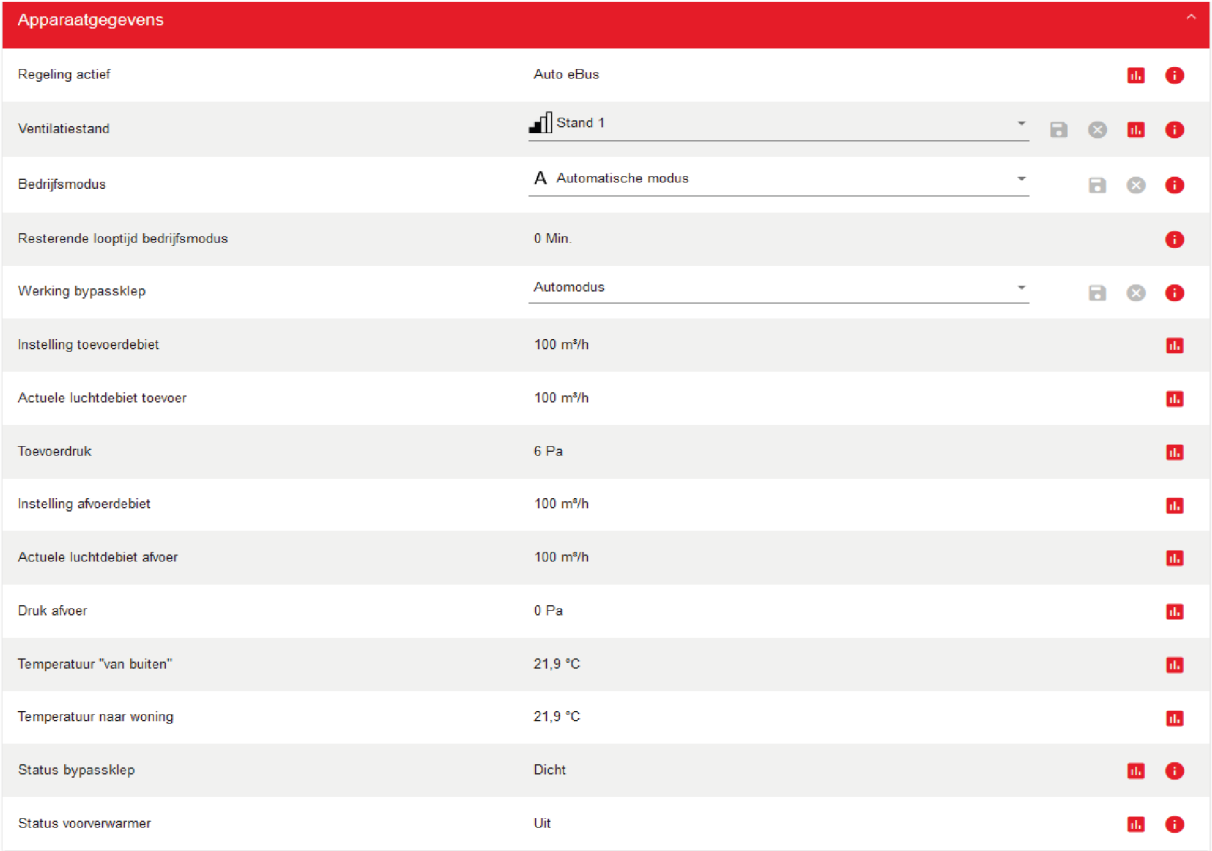

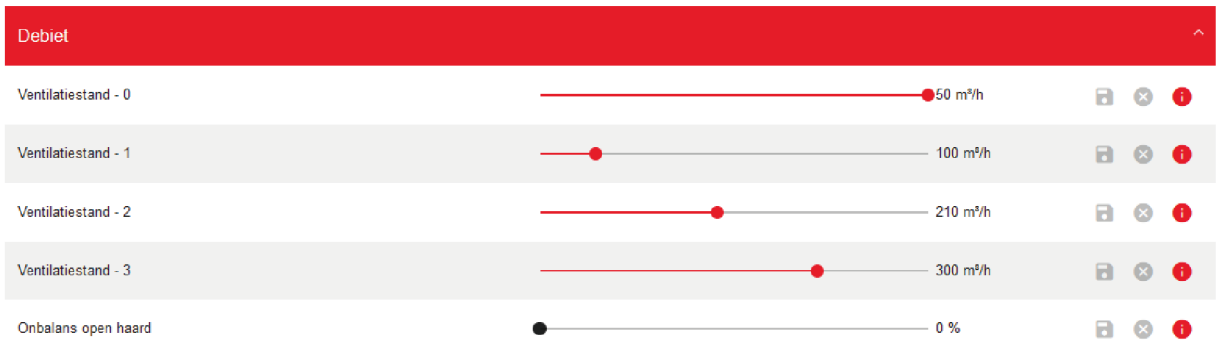

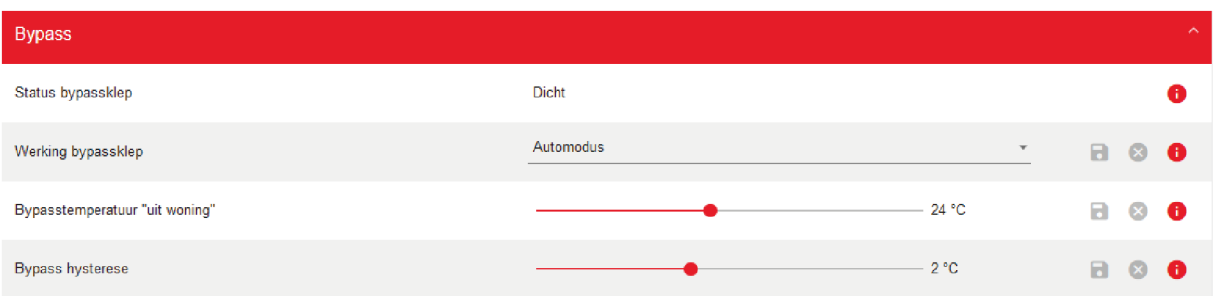

# **3.3 Installateurs niveau**

## **i Opmerking**

Het verifiëren van de installateurs toegang aanvraag kost enkele dagen. U ontvangt een e-mail wanneer uw aanvraag is goedgekeurd of afgekeurd.

Als installateur of professionele gebruiker kunt u installateurs toegang aanvragen voor de Brink Home portal.

Het account van een installateur is geoptimaliseerd voor het weergeven van meerdere installaties en een installateur kan meer apparaat parameters bekijken en wijzigen.

Voer de volgende stappen uit om de registratie als installateur aan te vragen:

- 1. Registreer of login in de Brink Home Portal.
- 2. Klik op uw gebruikersnaam rechtsboven in het scherm.
- 3. Klik ''Accountinstellingen''.
- 4. Klik tabblad ''Installateur toegang''.
- 5. Vul alle velden in.
- 6. Klik ''Verzend verzoek'' om uw aanvraag te verzenden.

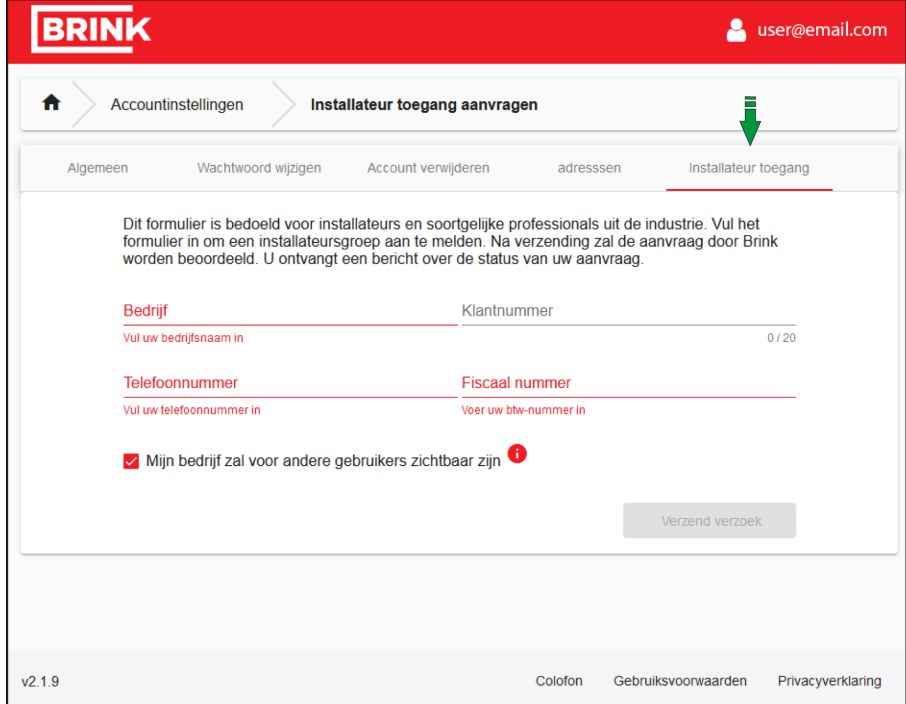

# **3.4 Portal niveaus**

De Brink Home Portal heeft drie niveaus:

#### **Niveau 1: De systeemlijst (alleen zichtbaar indien installateurs toegang is verkregen)**

Een lijst met systemen die in uw account zijn geregistreerd.

#### **Niveau 2: De systeemweergave (standaard weergegeven niveau)**

Hier wordt een overzicht gegeven van het geselecteerde systeem en de bijbehorende apparaten.

#### **Niveau 3: Het toepassingsniveau**

Hier kunt u de systeem- en apparaateigenschappen aanpassen.

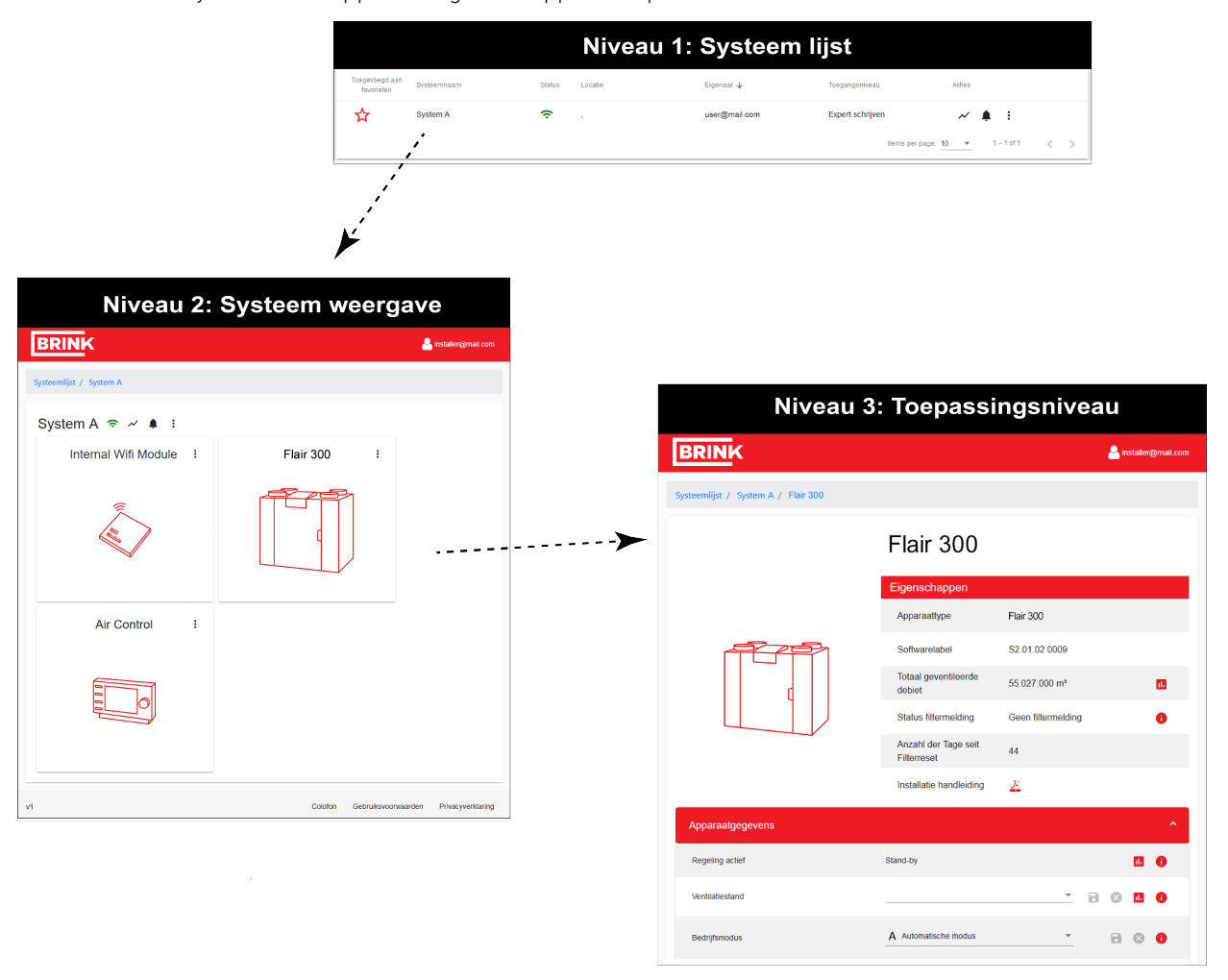

De navigatiebalk geeft aan op welk niveau u zich momenteel bevindt:

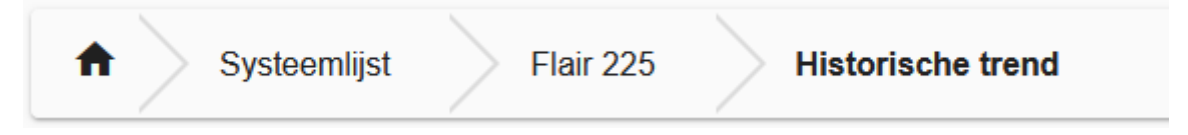

## **3.4.1 Systeemlijst (alleen voor installateurs)**

De systeemlijst biedt een overzicht van systemen die in uw account zijn geregistreerd en systemen waartoe u gedeelde toegang hebt. U kunt de systeemlijst filteren of een systeem markeren als favoriet met het ster pictogram in de eerste kolom. Een favoriet systeem wordt altijd bovenaan de lijst weergegeven.

Klik op een systeem om het te openen. U kunt ook meteen een actie uitvoeren met een van de actie pictogrammen in de laatste kolom. Zie → Portal menu's -> pagina 19 voor de functies van deze pictogrammen.

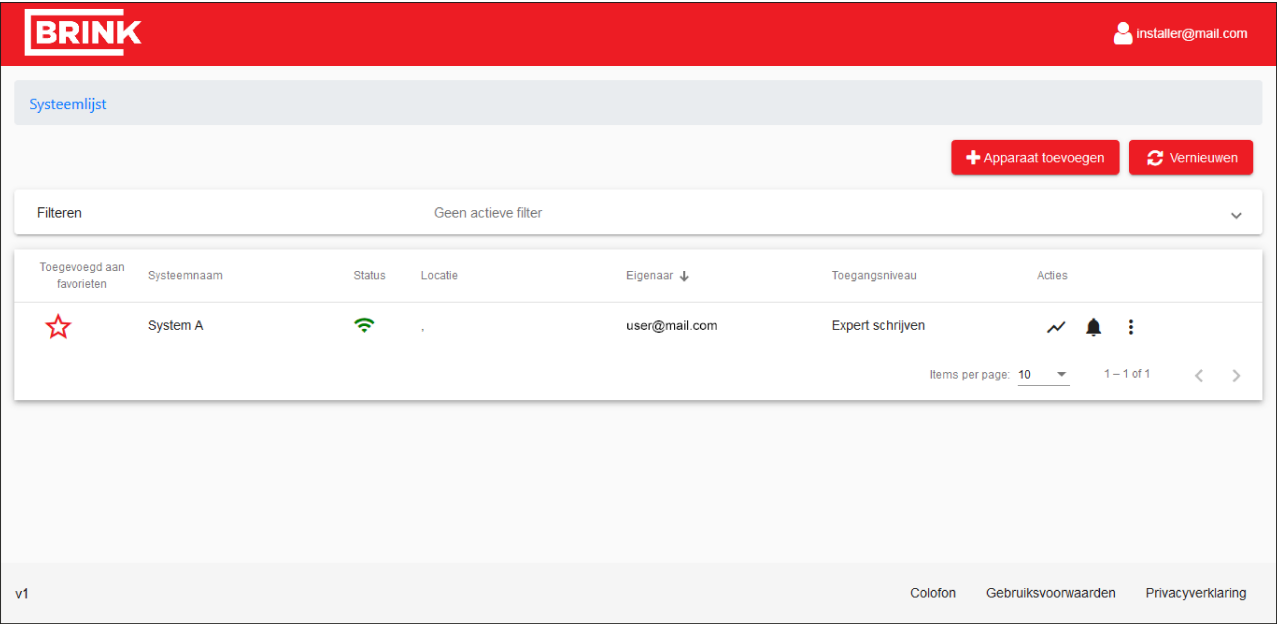

## **3.4.2 Systeemweergave**

De systeemweergave biedt een overzicht van het geselecteerde systeem en de bijbehorende apparaten.

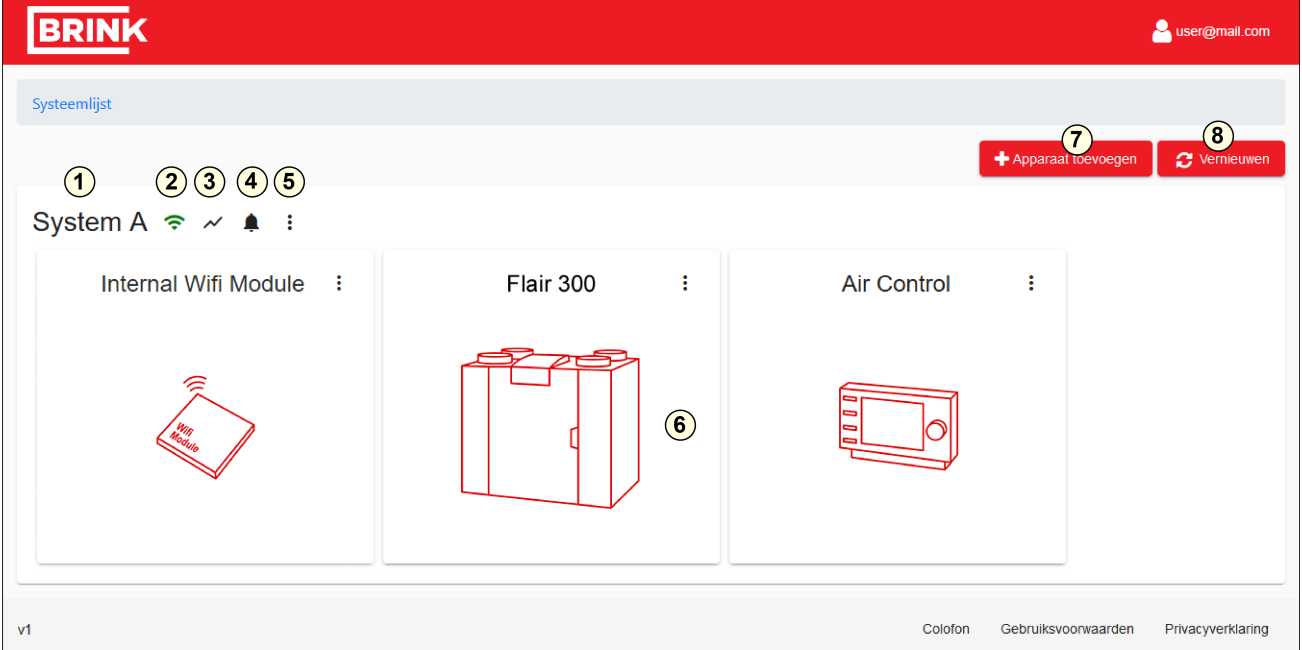

Systeemweergave onderdelen:

- 1. Systeemnaam
- 2. Status : online / offline
- 3. Trend menu

乲

- 4. Waarschuwingen menu
- 5. Systeeminstellingen menu
- 6. Apparaat selecteren
- 7. Apparaat toevoegen
- 8. Weergave vernieuwen
- **Systeemnaam :** De systeemnaam kan worden gewijzigd in de systeeminstellingen.
- **Online/offline :** Het pictogram naast de systeemnaam geeft de verbindingsstatus aan van het huidige systeem.

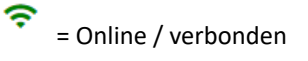

= Offline / niet verbonden

## **3.4.3 Apparaatparameters wijzigen**

Klik op een van de apparaten in de systeemweergave om de apparaatweergave te openen.

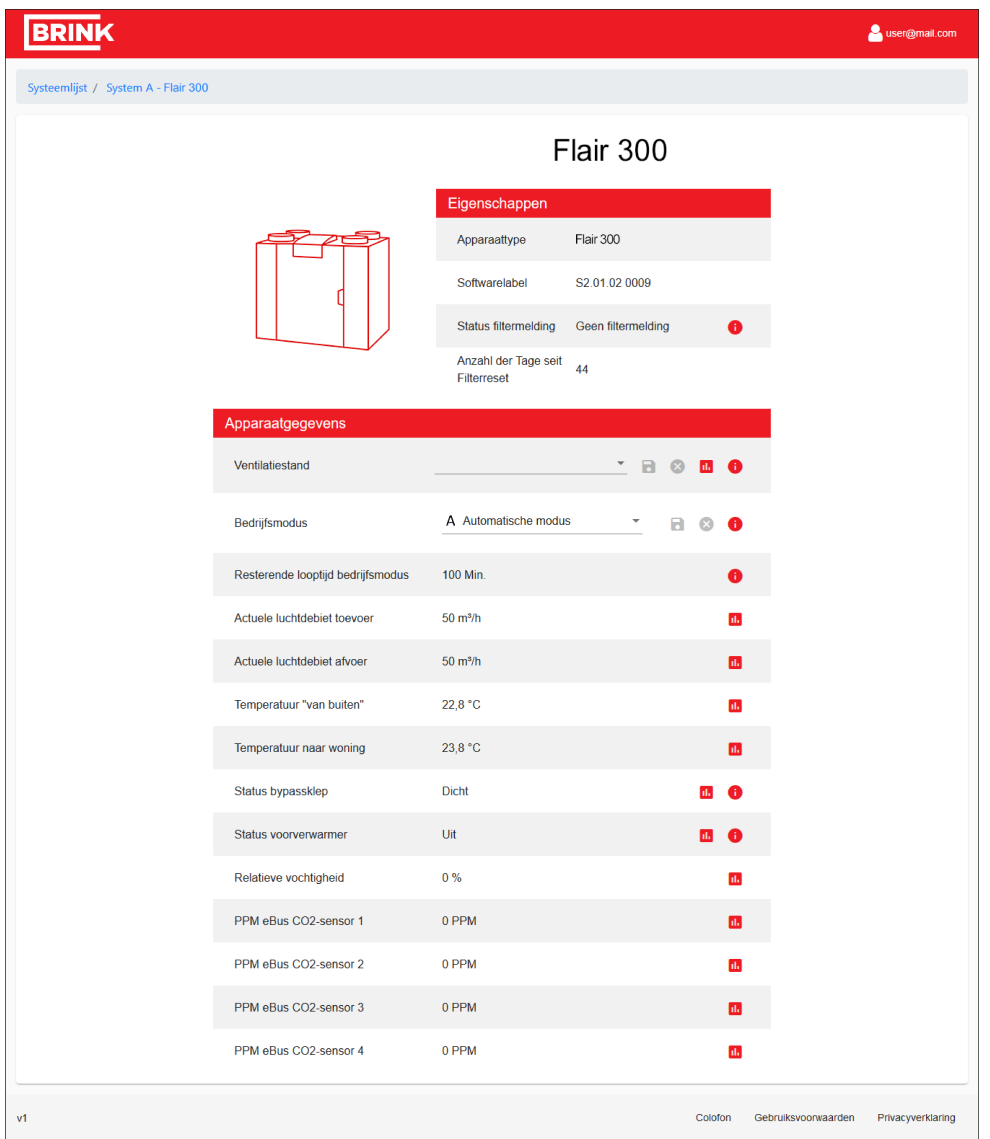

Hier worden alle apparaatparameters weergegeven. Naast parameters die u kunt wijzigen staan pictogrammen voor opslaan en ongedaan maken. Nadat u een parameter hebt gewijzigd, worden deze pictogrammen geactiveerd kunt u wijzigingen opslaan of ongedaan maken. Via het grafiekpictogram naast een parameter kunt u een beknopt overzicht bekijken van de parametergeschiedenis. Via het informatiepictogram (de ''i'') krijgt u meer informatie over het bereik van de parameter.

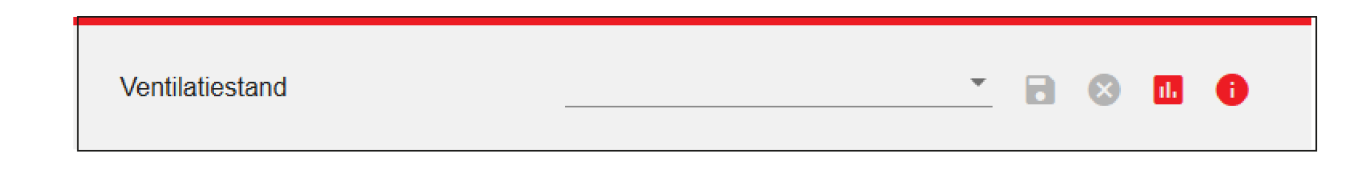

# **3.5 Portal menu's**

Er zijn drie systeem menu's toegankelijk via de systeemweergave of via de laatste kolom van de systeemlijst (alleen voor installateurs):

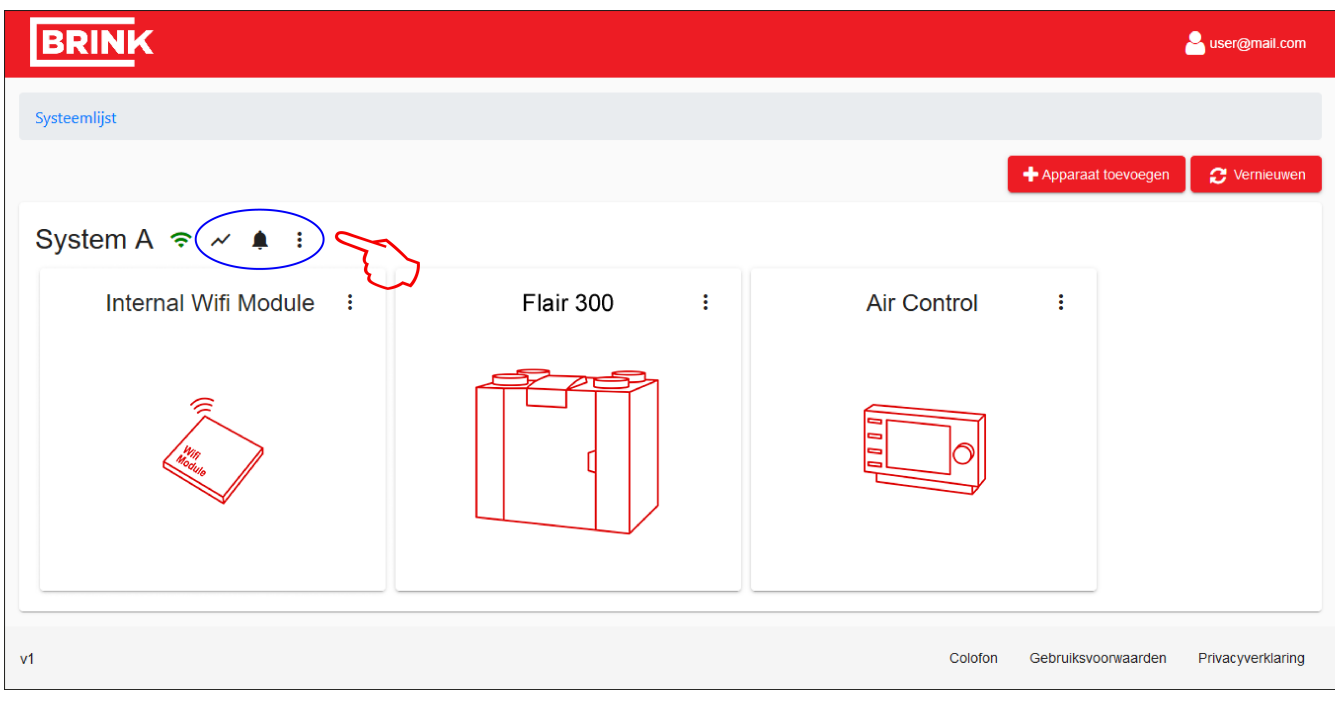

- $\boldsymbol{\nu}$  Trend menu (toestel uitlezen).
- $\spadesuit$  Waarschuwings menu.
- $:$  Systeeminstellingen menu.

## **3.5.1 Trend menu**

In het trend menu  $\mathcal N$  kunt u historische of actuele apparaat parameters/gegevens raadplegen.

- Op het eerste tabblad ''Historische trend'' kunt u historische gegevens raadplegen.
- Op het tweede tabblad "Live trend" kunt u de huidige gegevens raadplegen. (De gegevens worden elke vijf seconden bijgewerkt.)
- Op het derde tabblad ''Instellingen'' selecteert u (maximaal 10) parameters/gegevens die u wilt weer laten geven in de ''Historische'' of ''Live trend''.
- Klik in het tabblad ''Historische trend'' of ''Live trend'' op een parameter onder de grafiek om deze tijdelijk te verbergen in de grafiek.
- Klik "Downloaden" rechtsboven in het tabblad "Historische trend" om de historische gegevens van de afgelopen 32 dagen te downloaden als een gecomprimeerd CSV bestand.

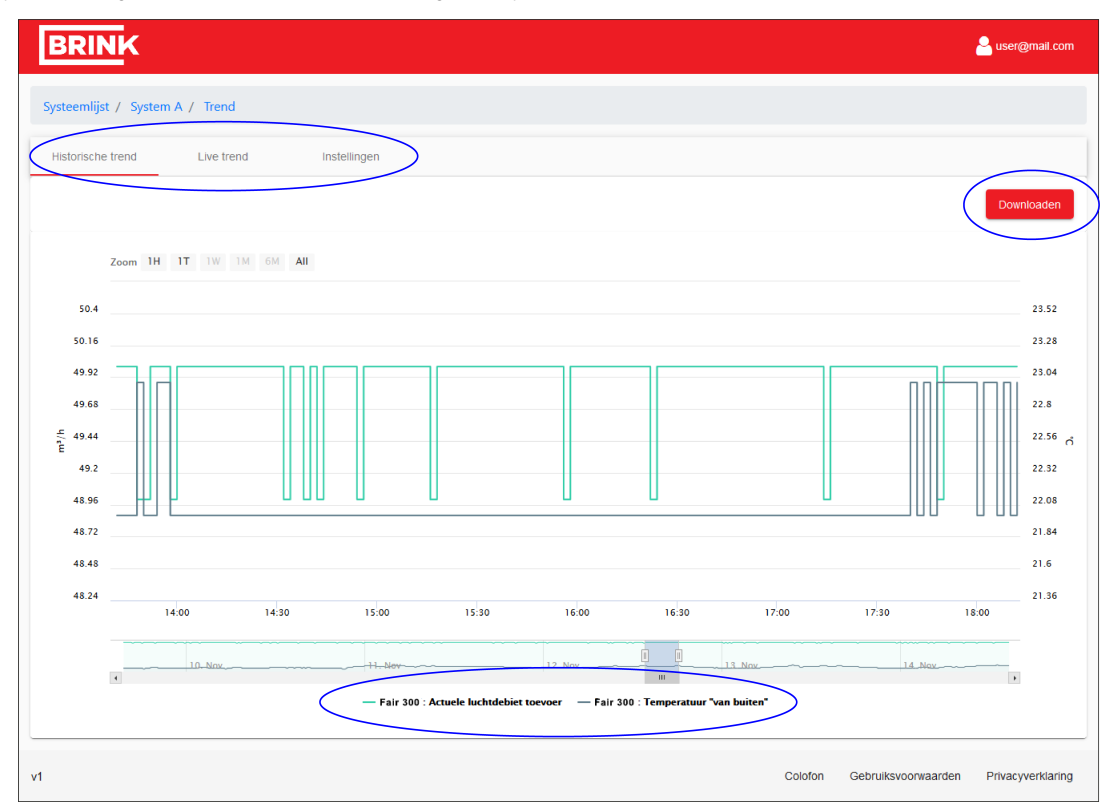

#### **Instellingen wijzigen**

U kunt maximaal tien parameters selecteren voor weergave in de historische of live trend . Klik op het vakje voor de waarde die u wilt weergeven. Rood gemarkeerde parameters worden weergegeven.

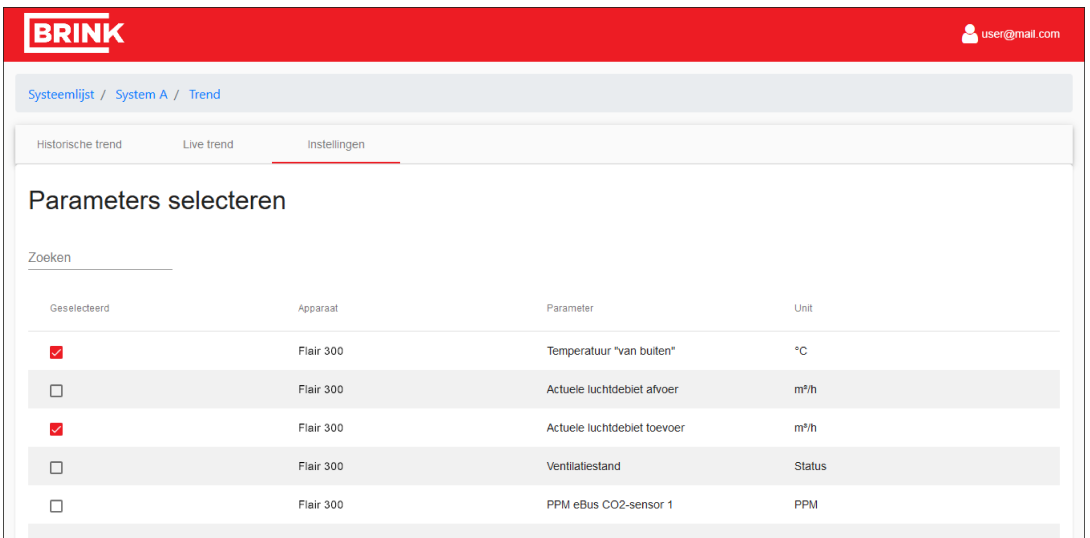

#### **Trendgegevens verzenden (alleen voor installateurs)**

Gebruikers met installateurs toegang kunnen automatisch een logbestand per e-mail laten verzenden. Als u het automatisch verzenden van systeemgegevens wilt instellen, klikt u op de knop "+ Toevoegen" om een emailadres toe te voegen en de interval voor het verzenden in te stellen.

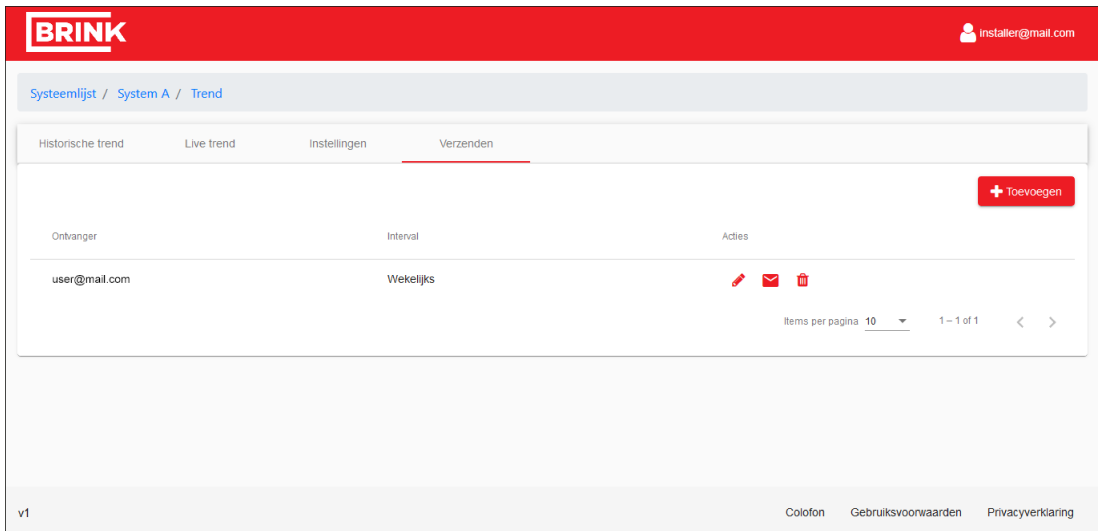

#### **Direct verzenden (alleen installateur)**

Na het instellen van een e-mailadres is het mogelijk om de huidige systeemgegevens meteen te verzenden met de e-mailknop $\blacktriangleright$ 

## **3.5.2 Waarschuwings menu**

In het waarschuwing menu  $\spadesuit$  ziet u een overzicht van alle foutmeldingen die door het systeem zijn gegenereerd.

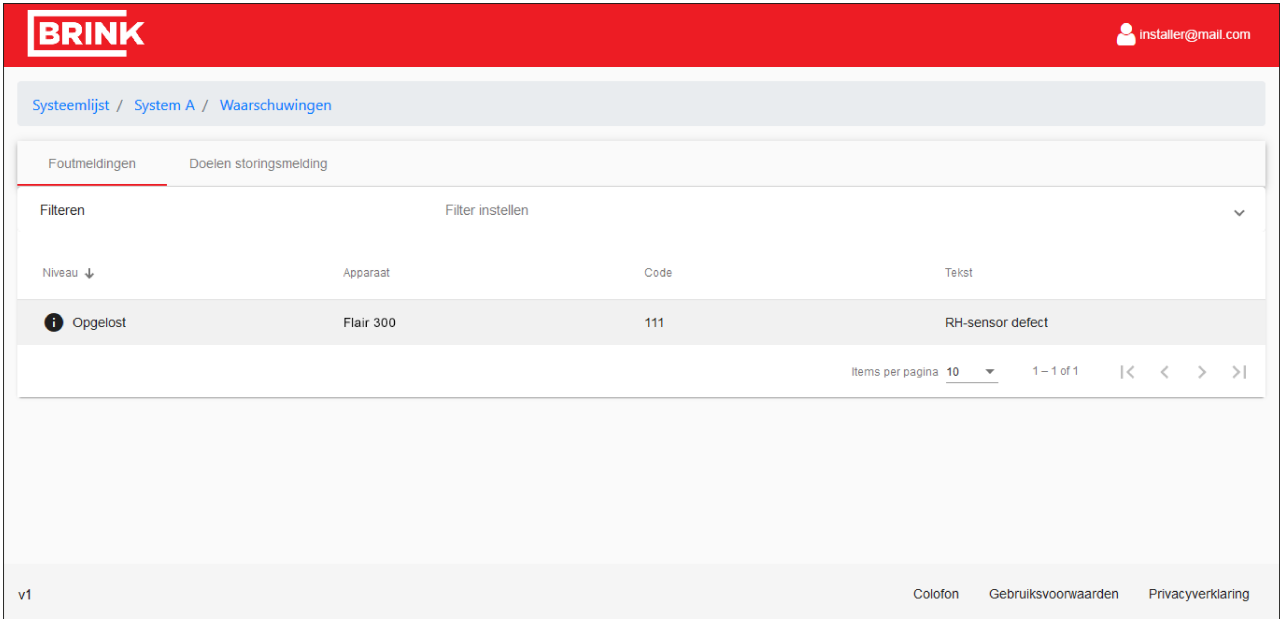

Op het tweede tabblad ''Delen storingsmelding'' kunt u de foutmeldingen per e-mail versturen. Op dit tabblad kunt u een e-mailadres opgeven, een onderwerp instellen, aangeven of u een melding wilt ontvangen bij een optredende of opgeloste fout en aangegeven of u een melding wilt ontvangen wanneer het systeem online of offline is.

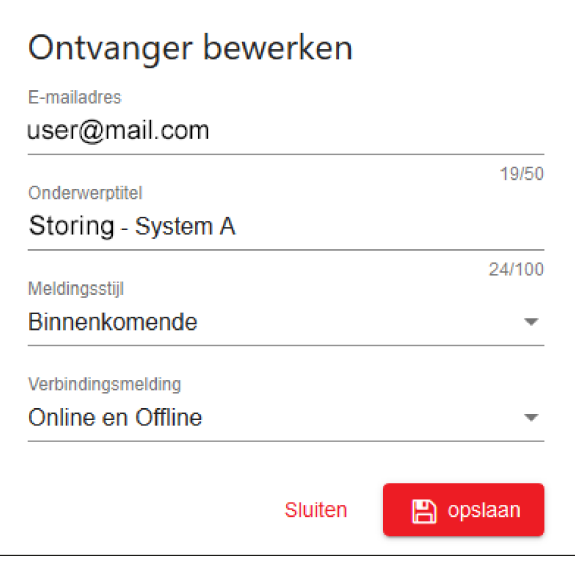

## **3.5.3 Systeeminstellingen menu**

In het systeeminstellingen menu kunt u uw systeemgegevens wijzigen en aanvullen. U kunt onder andere de naam en locatie van het systeem opgeven of wijzigen.

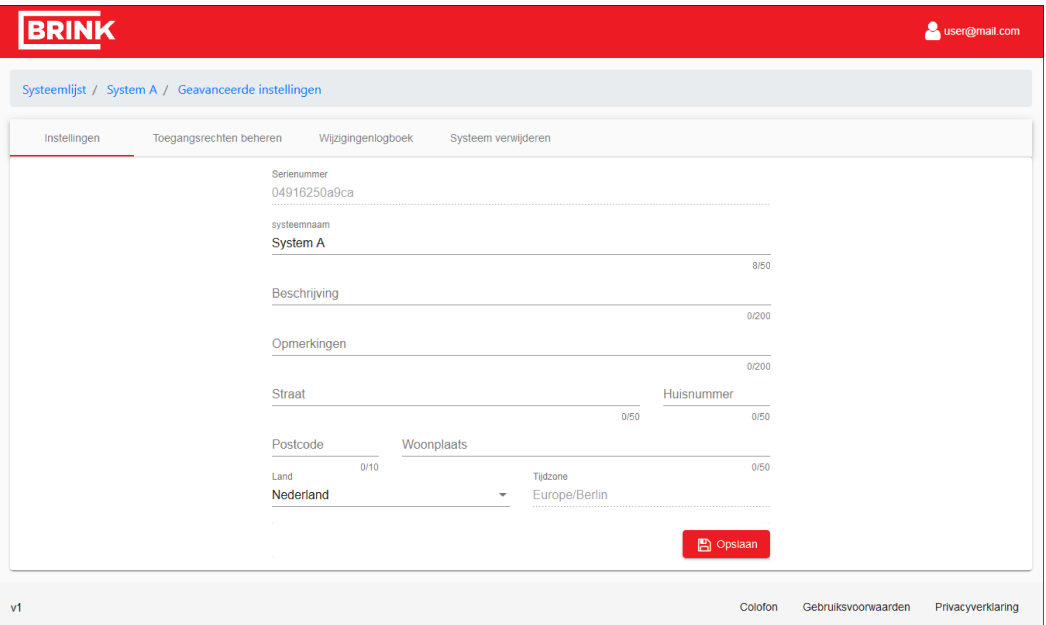

#### **Toegangsrechten beheren**

Op het tabblad "Toegangsrechten beheren" kunt u een andere gebruiker van afstand toegang geven tot uw systeem. Brink heeft standaard het recht om uw systeem te bekijken. U kunt andere gebruikers toevoegen of verwijderen. Met de knop ''Service'' kunt u de serviceafdeling van Brink rechtstreeks toegang geven tot uw systeem.

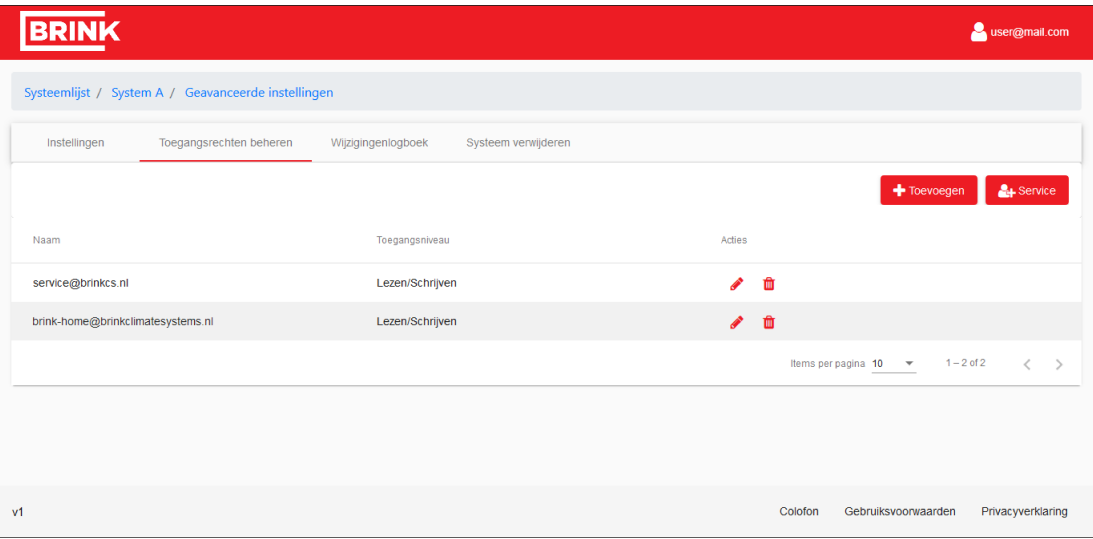

#### **Wijzigingenlogboek**

In het wijzigingenlogboek worden de meest recente wijzigingen in de portal bijgehouden.

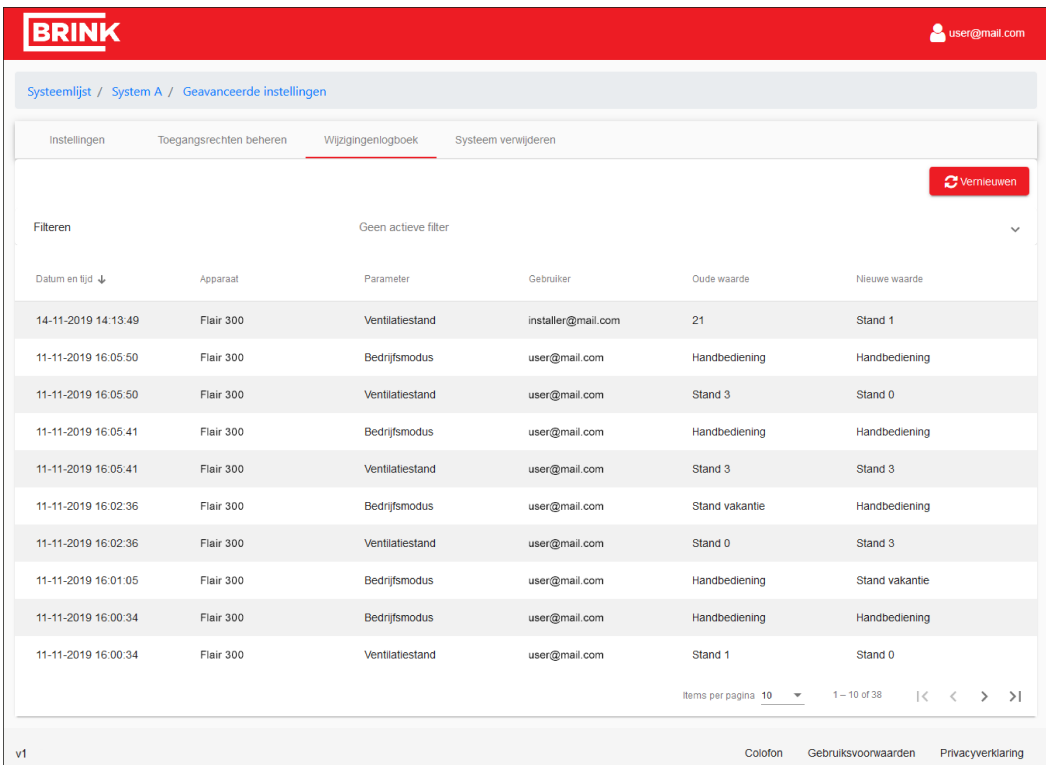

#### **Een systeem of uw externe toegangsrechten verwijderen**

Op het laatste tabblad kunt u het systeem volledig verwijderen uit de portal. Hierdoor worden ook alle systeemgegevens gewist. Het product kan opnieuw worden toegevoegd aan de portal door een andere gebruiker met het serienummer en wachtwoord.

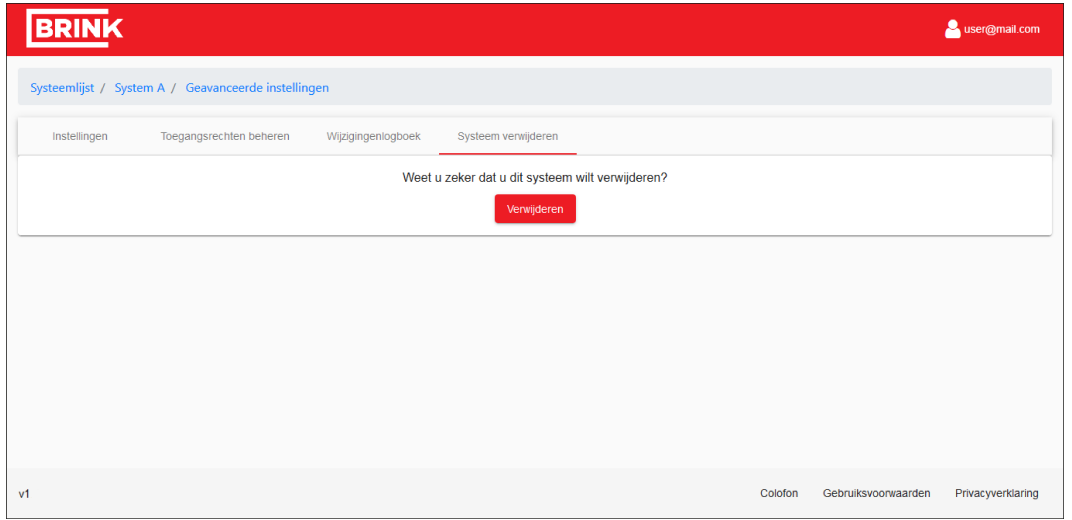

## **i Opmerking**

*Als u niet de eigenaar van het systeem bent en alleen externe toegangsrechten hebt, worden alleen de toegangsrechten verwijderd en blijft het systeem gekoppeld aan de eigenaar. Wanneer u uw toegangsrechten hebt verwijderd, hebt u geen toegang meer tot het systeem en kunt u het niet langer bekijken.*

# **3.6 Portal indeling**

Een overzicht van alle onderdelen van de portal (na koppelen van een systeem):

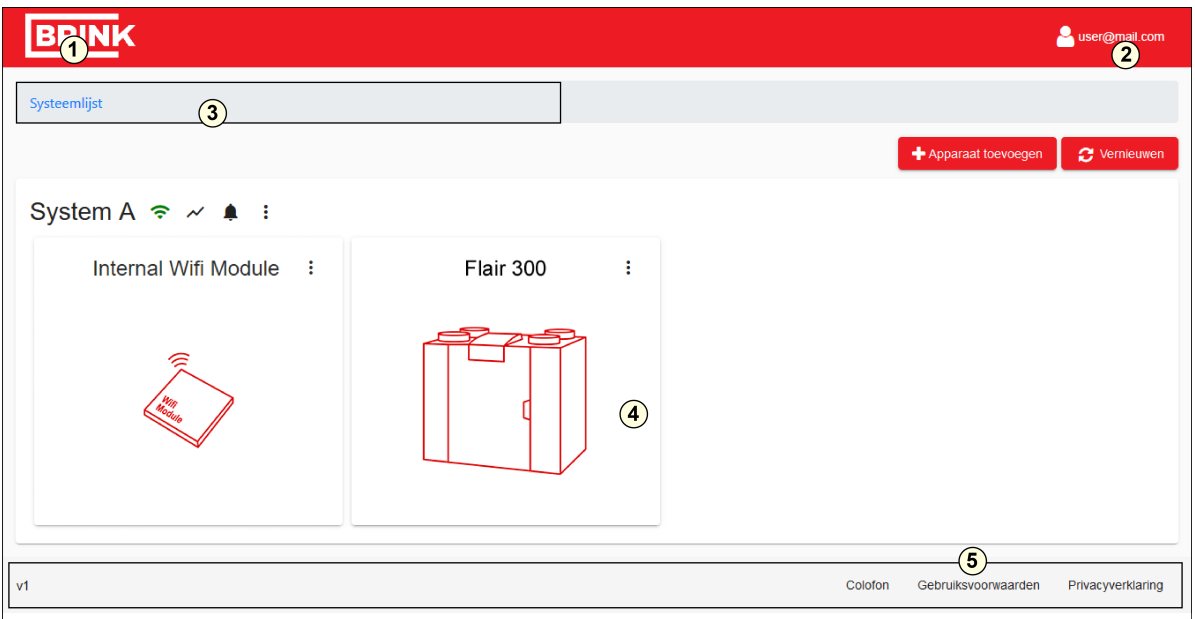

- 1. Brink-logo: klik op het Brink-logo om naar het beginscherm te gaan.
- 2. Accountmenu: hier kunt u uw accountinstellingen wijzigen of uitloggen.
- 3. Navigatiemenu: hier vindt u een overzicht van op welk niveau u zich bevindt en naar welke niveaus u kunt navigeren.
- 4. Hoofdgebied van de portal: hier kunt u de eigenschappen van uw systeem bekijken en wijzigen.
- 5. Voettekst: hier vindt u informatie over de softwareversie en juridische kennisgevingen.

#### ▪ **Accountinstellingen wijzigen**

Klik op uw accountnaam rechtsboven om naar uw accountinstellingen te gaan. Op het eerste tabblad kunt u uw contactgegevens bewerken en toegang als installateur aanvragen.

## ▪ **Accountwachtwoord wijzigen**

Op het tweede tabblad van de accountinstellingen kunt u uw wachtwoord wijzigen.

## ▪ **Account verwijderen**

Op het laatste tabblad kunt u uw account verwijderen. Als u dit doet, worden alle toegangs- en systeemgegevens gewist.

▪ **Uitloggen**

Wanneer u op uw accountnaam rechtsboven klikt, krijgt u de optie om uit te loggen bij de portal.

▪ **Inloggen bij de portal**

Ga naar: [www.brink-home.com](http://www.brink-home.com) en voer uw e-mailadres en wachtwoord in.

▪ **Wachtwoord vergeten**

Als u uw wachtwoord bent vergeten, kunt u in het loginscherm op een link klikken en uw e-mailadres invoeren. Als uw e-mailadres is geregistreerd bij de portal wordt er een geautomatiseerde e-mail verzonden. Volg de instructies in de e-mail om een nieuw wachtwoord in te stellen.

# 4 Brink Home App

Met de Brink Home App kunt u uw ventilatiesysteem bedienen via een smart-device.

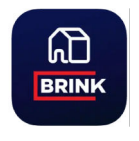

#### **i Opmerking**

ſ

**Om toegang te verkrijgen tot de Brink Home Portal en Brink Home App dient u zich te registreren, zie →** Brink Home account aanmaken -> pagina 8**.**

Na registratie kunt u met het aangemaakte account inloggen in zowel de portal als de app.

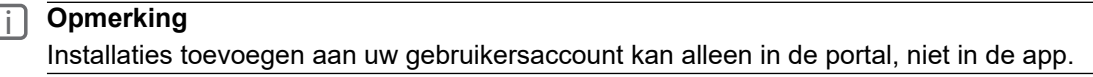

## **4.1 Systeemvereisten**

De Brink Home App is gratis beschikbaar voor besturingssystemen iOS of Android via Apple App Store of de Google Play Store.

### **Systeemvereisten:**

- Apple apparaten met besturingssysteem vanaf iOS 13.
- Android apparaten met besturingssysteem vanaf 7.0.

## **4.2 Inloggen**

- 1. Open de app.
- 2. Klik ''inloggen''.

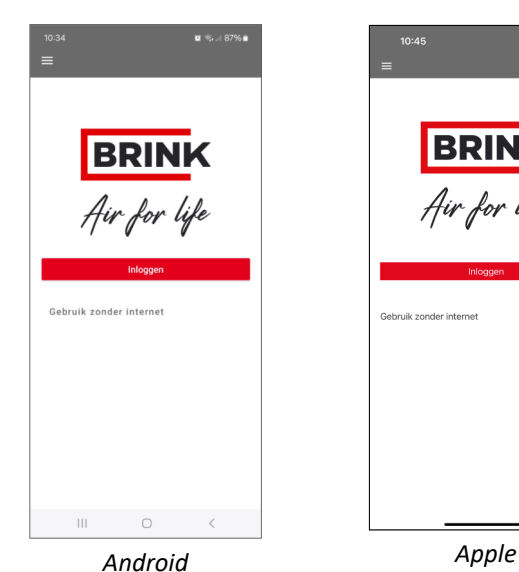

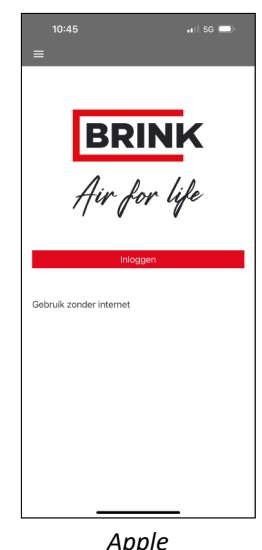

- 1. Voer inloggegevens in  $\left($ aangemaakt in  $\rightarrow$  Brink Home account aanmaken -> pagina 8).
- 2. Zet indien gewenst een vinkje bij ''inloggegevens onthouden''.
- 3. Klik ''inloggen''.

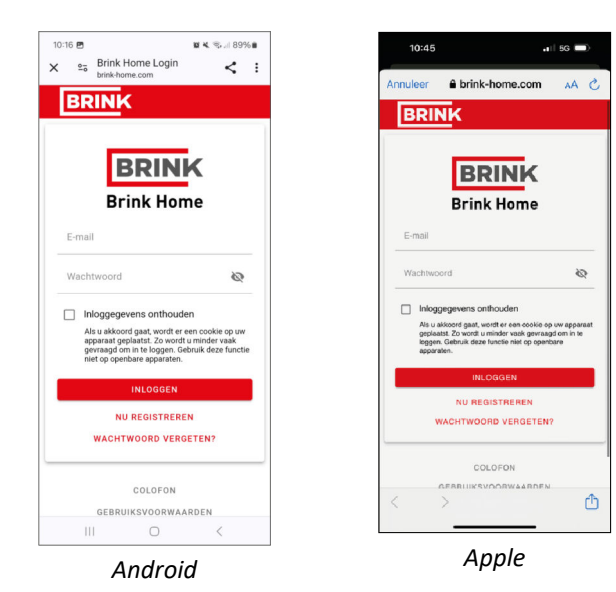

Na eerste keer inloggen in de app dient een toestel geselecteerd te worden.

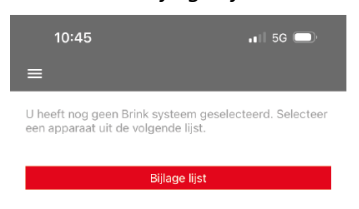

#### *Klik ''bijlage lijst'' Selecteer het toestel.*

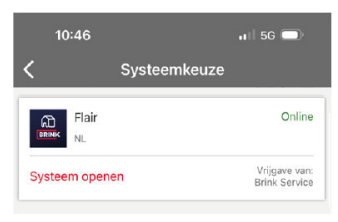

# **4.3 Bediening Brink Home App**

## **4.3.1 Scherm "Menu"**

Via de menuknop "  $\equiv$  " wordt de pagina "Menu" bereikt.

Bij een internetverbinding wordt naast de menuknop ook systeemnaam, waaronder men is ingelogd, weergegeven.

Op de pagina ''Menu'' vindt u:

- Aangemeld als + e-mailadres
- Uitloggen
- Taal
- Systeemkeuze
- Account verwijderen
- Naar het webportaal
- Colofoon
- Verklaring inzake bescherming
- Gebruiksvoorwaarden
- Over deze App

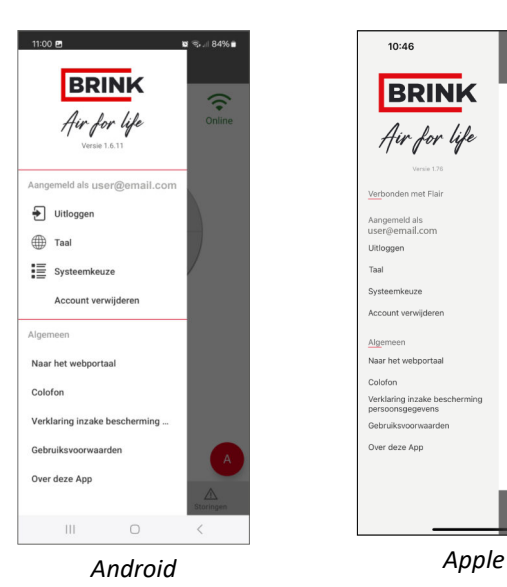

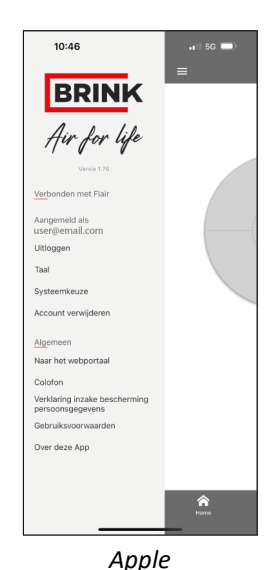

## **4.3.2 Scherm "Home"**

Met de knop "Home", gaat u terug naar het hoofdscherm.

In het Home scherm kunt u kiezen in welke ventilatiestand uw ventilatiesysteem moet draaien. Dit doet u door op één van de 4 cirkel segmenten te drukken in het hoofdscherm.

Klik "A" om een automatische modus te selecteren  $\rightarrow$  Scherm ventilatiemodi -> pagina 31.

#### **i Opmerking** Ventilatie stand 0 (vakantiemode) blokkeert alle externe bedieningen en regelingen.

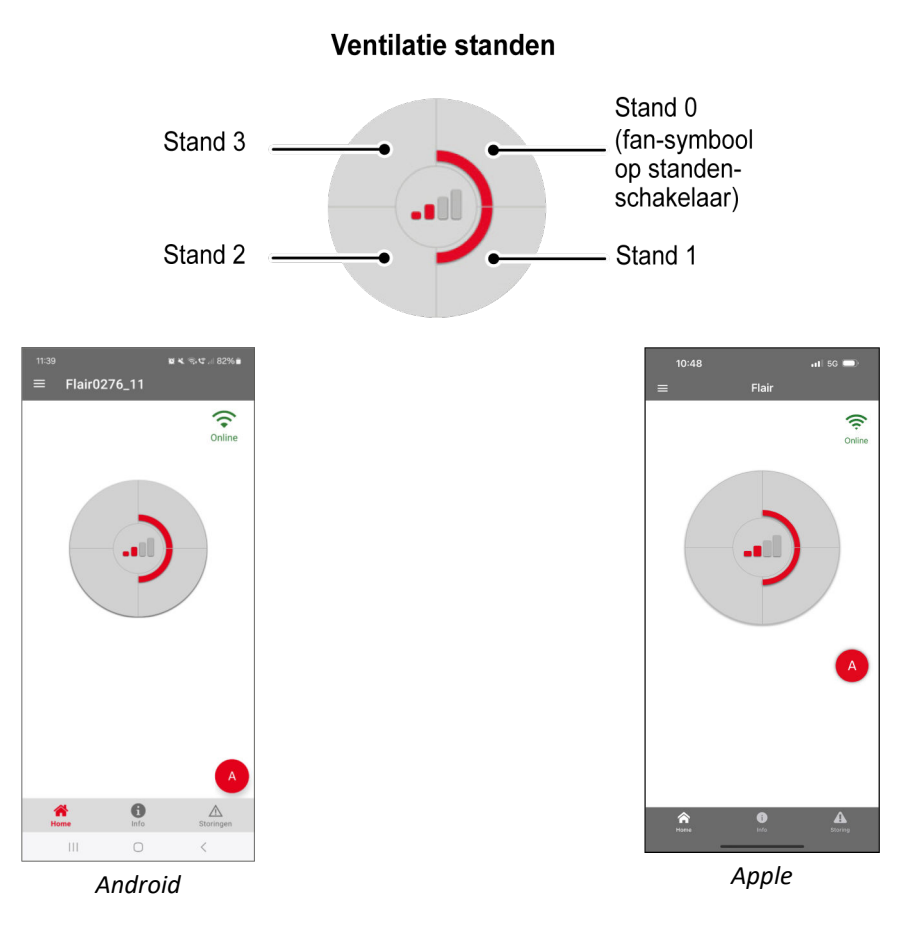

#### **Foutmelding/Filtermelding**

In het hoofdscherm kan, afhankelijk van de situatie, een filtermelding of een storingmelding worden getoond.

De melding verdwijnt automatische als er een filterreset op het ventilatiesysteem is uitgevoerd of de storing is opgelost.

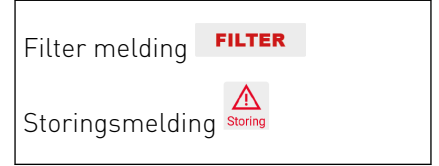

## **4.3.3 Scherm "Info"**

Met de knop "Info" op het scherm "Home'' kunt u systeemgegevens uitlezen.

De informatieweergave van het ventilatiesysteem is afhankelijk van eventueel aangesloten accessoires.

In afbeeldingen hiernaast is een voorbeeld weergegeven.

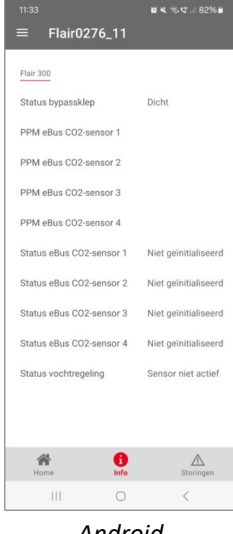

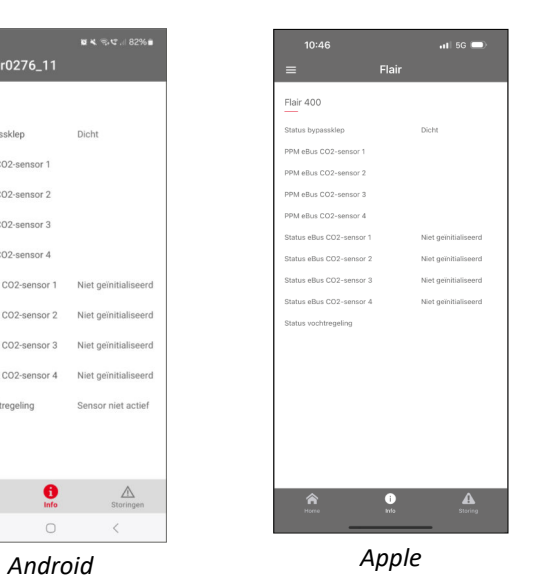

## **4.3.4 Scherm "Storingen"**

Met de knop "Storingen" kunt u zien of en welke storing actief is.

Een storing wordt ook linksboven in het

hoofdscherm getoond met pictogram " $\frac{\text{A}}{\text{Storing}}$ ".

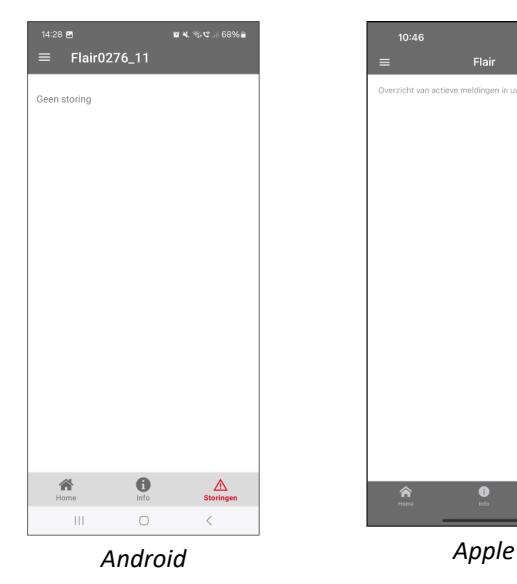

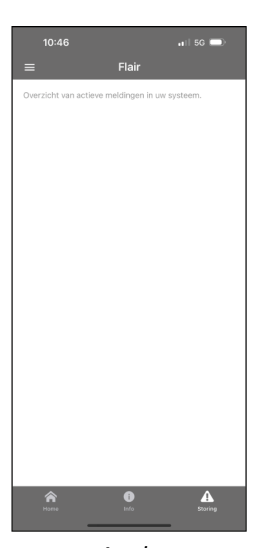

## **4.3.5 Scherm ventilatiemodi**

In het hoofdscherm kunt u zelf kiezen in welke ventilatiestand uw ventilatiesysteem moet draaien. Dit doet u door op één van de 4 cirkel segmenten te drukken in het hoofdscherm.

U kunt in de App ook kiezen uit één van de voorgeprogrammeerde ventilatiemodi.

Zie onderstaande modi voor uitleg.

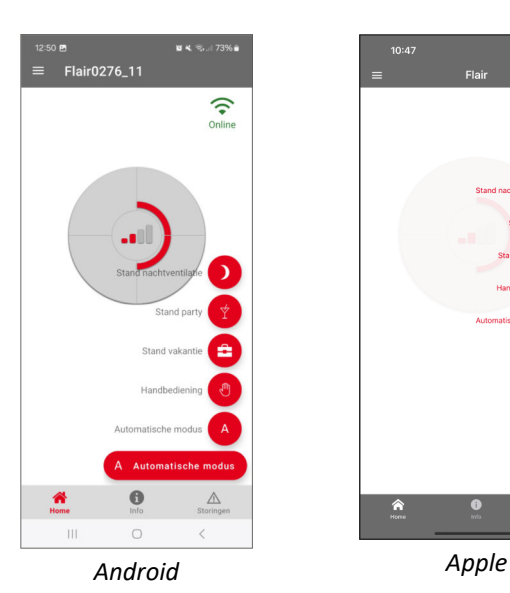

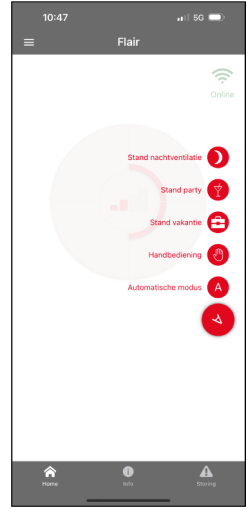

#### **Stand nacht ventilatie**

Deze modus schakelt het ventilatiesysteem standaard in de ventilatiestand 2 (aanwezigheidsstand) en opent de bypassklep. Deze modus blijft gedurende 8 uur actief. De gebruiker kan de ventilatiestand eventueel zelf wijzigen. Nadat de tijd verstreken is, wordt het ventilatiesysteem weer teruggezet in automatische modus of handbediening. Ook de bypassklep staat weer in de automatische modus.

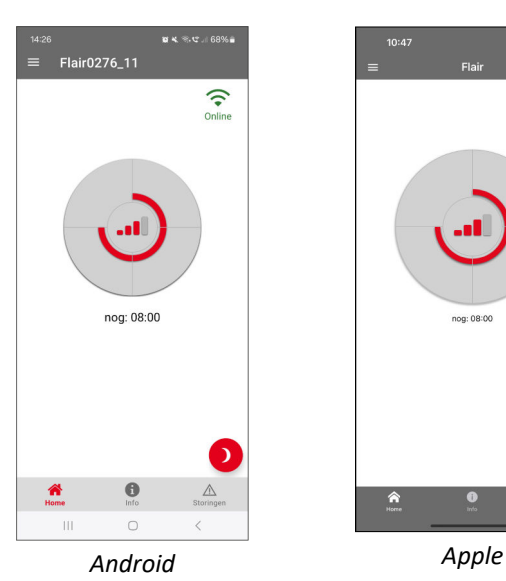

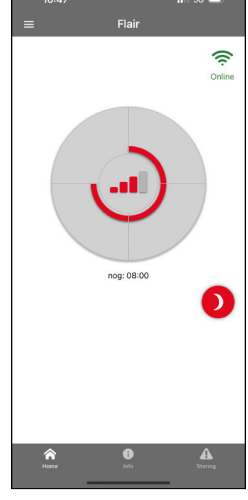

#### **Stand Party**

Deze modus schakelt het ventilatiesysteem in ventilatiestand 3 (hoogste ventilatie stand stand) en blijft gedurende 4 uur actief. Nadat de tijd verstreken is, wordt het ventilatiesysteem weer teruggezet in automatische modus of handbediening.

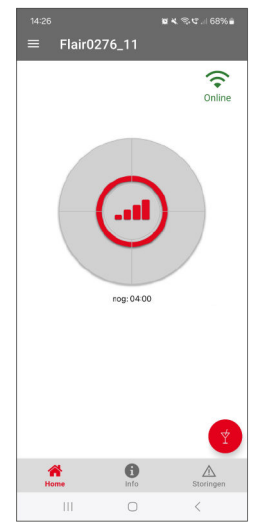

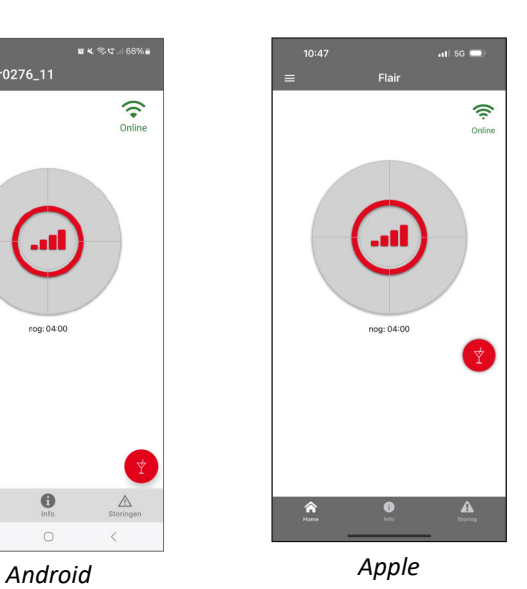

#### **Stand Vakantie**

Deze modus schakelt het ventilatiesysteem in de ventilatiestand 0 (fan-symbool) en schakelt eventueel aangesloten accessoires (bijv. CO2 sensor) uit. De vakantie stand blijft actief totdat er een andere voorgeprogrammeerde ventilatiemodus is geselecteerd.

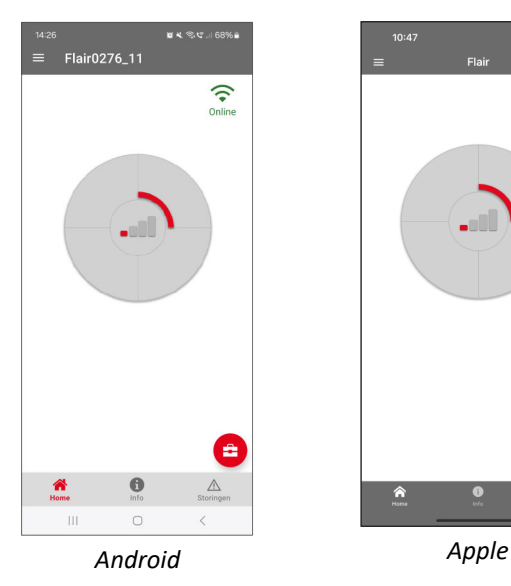

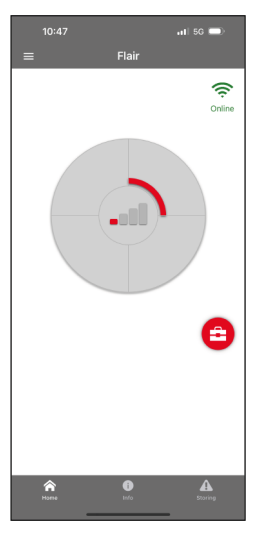

#### **Handbediening**

Deze modus laat het ventilatiesysteem in een bepaalde ventilatiestand draaien en schakelt eventueel aangesloten accessoires (bijv.  $CO<sub>2</sub>$ sensor) uit. Deze modus blijft actief totdat er een ander voorgeprogrammeerde ventilatiemodus is geselecteerd.

Let op: De CO<sub>2</sub> sensor wordt alleen uitgeschakeld als het gevraagde debiet in de stand handbediening hoger is als het gevraagde debiet van de CO2 sensor (De aansturing met het hoogst vragende debiet is leidend).

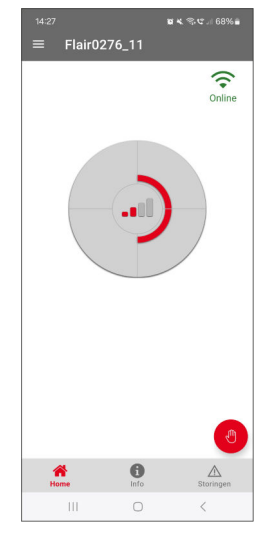

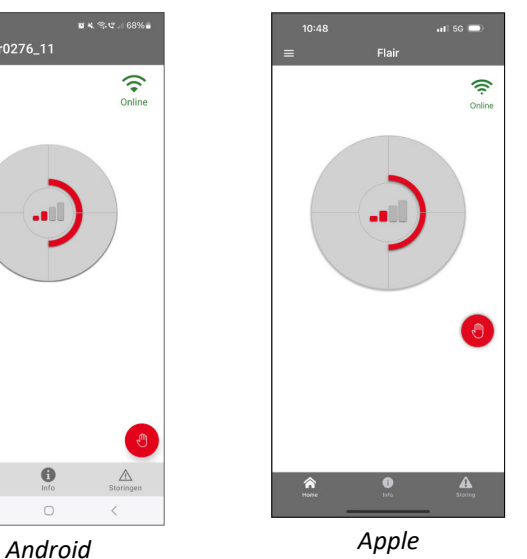

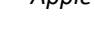

#### **Automatische modus**

Deze modus zorgt ervoor dat eventueel aangesloten accessoires (bijv.  $CO<sub>2</sub>$ -sensor) het ventilatiesysteem automatisch aansturen.

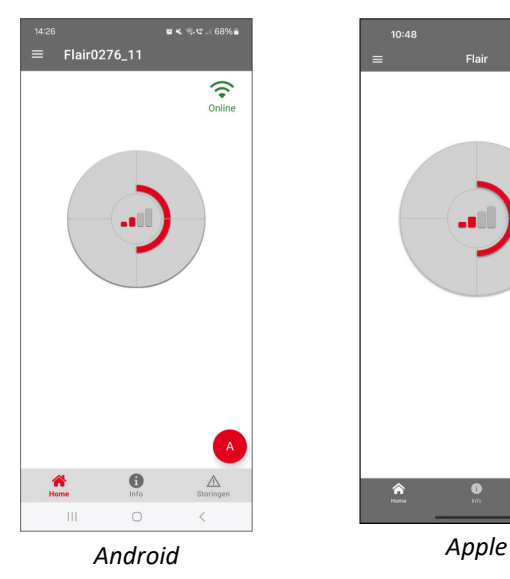

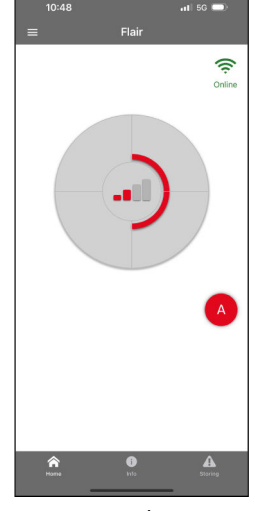

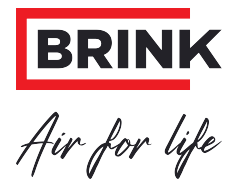

#### **Brink Climate Systems B.V.**

Wethouder Wassebaliestraat 8, NL-7951SN Staphorst T: +31 (0) 522 46 99 44 E. info@brinkclimatesystems.nl www.brinkclimatesystems.nl